## **18.3.1 Example E-mail Log**

An "End of Log" message displays for each mail in which a complete log has been sent. The following is an example of a log sent by e-mail.

- You may edit the subject title.
- The date format here is Day-Month-Year.
- The date format here is Month-Day-Year. The time format is Hour-Minute-Second.
- "End of Log" message shows that a complete log has been sent.

### **Figure 138** E-mail Log Example

```
Subject: 
        Firewall Alert From xxxxx
   Date: 
        Fri, 07 Apr 2000 10:05:42
   From: 
        user@zyxel.com
     To: 
        user@zyxel.com
  1|Apr 7 00 |From:192.168.1.1 To:192.168.1.255 |default policy |forward
   | 09:54:03 |UDP src port:00520 dest port:00520 |<1,00> | 
  2|Apr 7 00 |From:192.168.1.131 To:192.168.1.255 |default policy |forward
   | 09:54:17 |UDP src port:00520 dest port:00520 |<1,00> | 
  3|Apr 7 00 |From:192.168.1.6 To:10.10.10.10 |match |forward
   | 09:54:19 |UDP src port:03516 dest port:00053 |<1,01> | 
……………………………..{snip}…………………………………..
   ……………………………..{snip}…………………………………..
126|Apr 7 00 |From:192.168.1.1 To:192.168.1.255 |match |forward
   | 10:05:00 |UDP src port:00520 dest port:00520 |<1,02> | 
127|Apr 7 00 |From:192.168.1.131 To:192.168.1.255 |match |forward
   | 10:05:17 |UDP src port:00520 dest port:00520 |<1,02> | 
128|Apr 7 00 | From: 192.168.1.1 To: 192.168.1.255 | match
   | 10:05:30 |UDP src port:00520 dest port:00520 |<1,02> | 
End of Firewall Log
```
# **CHAPTER 19 Tools**

This chapter describes how to upload new firmware, manage configuration and restart your ZyXEL Device.

# **19.1 Firmware Upgrade**

Find firmware at www.zyxel.com in a file that (usually) uses the system model name with a.bin extension, for example, "ZyXEL Device.bin". The upload process uses HTTP (Hypertext Transfer Protocol) and may take up to two minutes. After a successful upload, the system will reboot.

Only use firmware for your device's specific model. Refer to the label on the bottom of your device.

Click **Maintenance > Tools** to open the **Firmware** screen. Follow the instructions in this screen to upload firmware to your ZyXEL Device.

**Figure 139** Firmware Upgrade

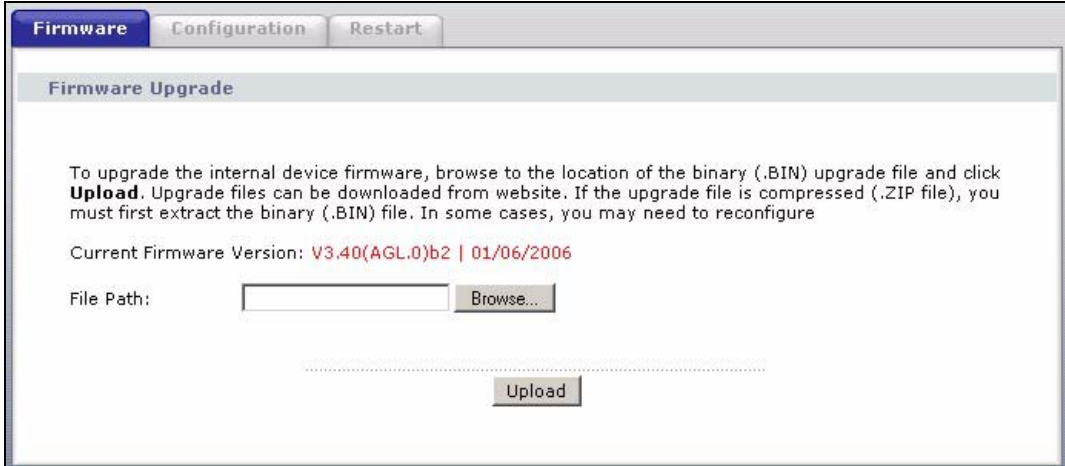

The following table describes the labels in this screen.

**Table 93** Firmware Upgrade

| <b>LABEL</b> | <b>DESCRIPTION</b>                                                                                      |
|--------------|----------------------------------------------------------------------------------------------------|
| Version      | Current Firmware   This is the present Firmware version and the date created.                           |
| File Path    | Type in the location of the file you want to upload in this field or click <b>Browse</b> to<br>find it. |

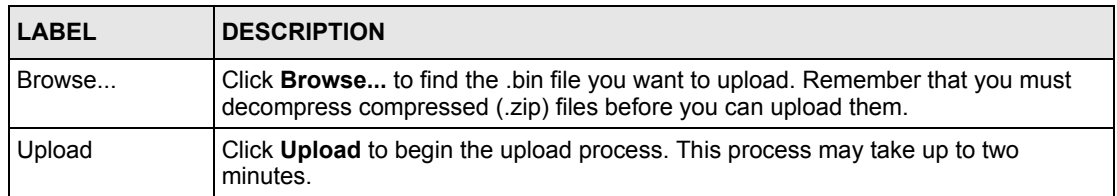

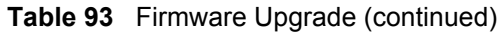

**Note:** Do NOT turn off the ZyXEL Device while firmware upload is in progress!

After you see the **Firmware Upload in Progress** screen, wait two minutes before logging into the ZyXEL Device again.

**Figure 140** Firmware Upload In Progress

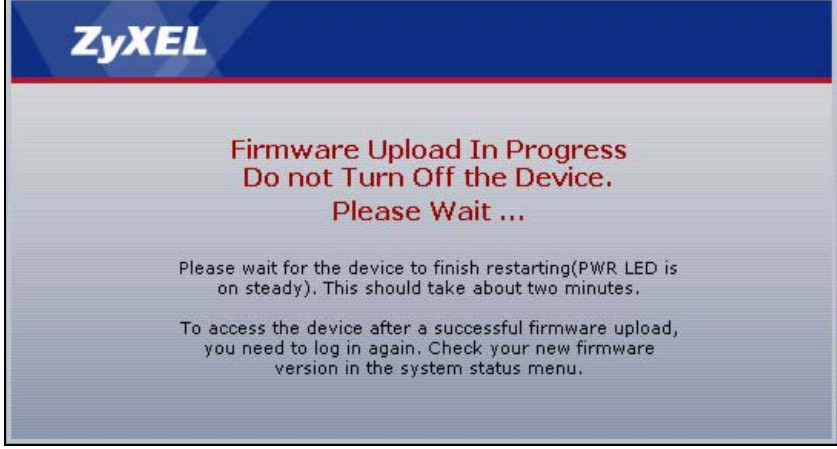

The ZyXEL Device automatically restarts in this time causing a temporary network disconnect. In some operating systems, you may see the following icon on your desktop.

#### **Figure 141** Network Temporarily Disconnected

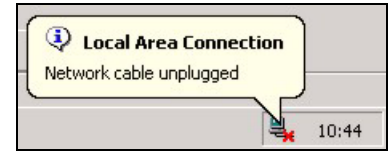

After two minutes, log in again and check your new firmware version in the **Status** screen.

If the upload was not successful, the following screen will appear. Click **Return** to go back to the **Firmware** screen.

#### **Figure 142** Error Message

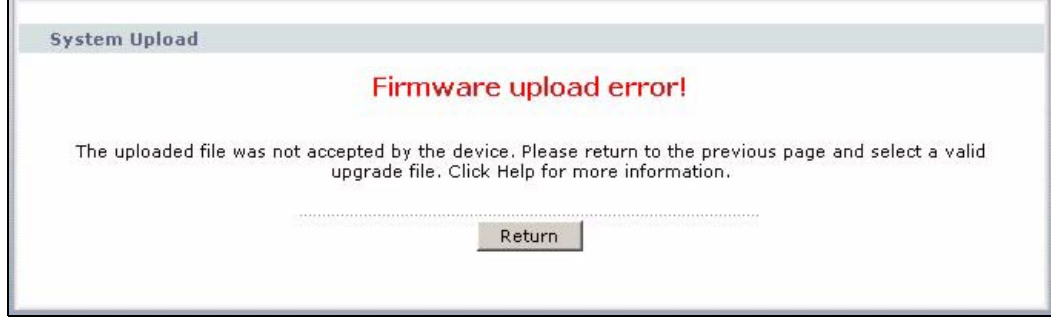

## **19.2 Configuration Screen**

Click **Maintenance > Tools** > **Configuration**. Information related to factory defaults, backup configuration, and restoring configuration appears as shown next.

#### **Figure 143** Configuration

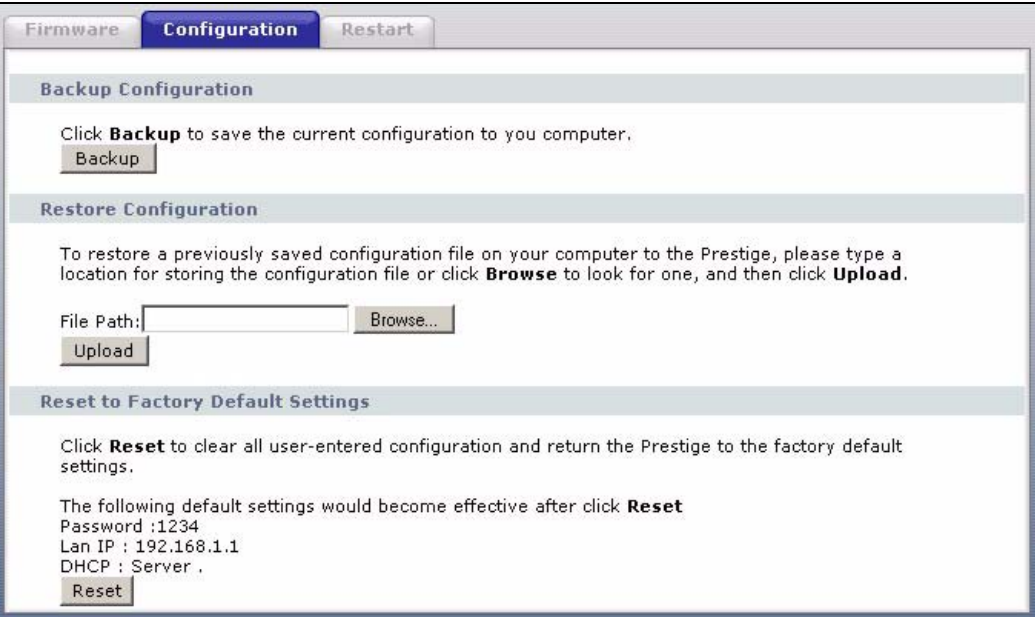

### **19.2.1 Backup Configuration**

Backup configuration allows you to back up (save) the ZyXEL Device's current configuration to a file on your computer. Once your ZyXEL Device is configured and functioning properly, it is highly recommended that you back up your configuration file before making configuration changes. The backup configuration file will be useful in case you need to return to your previous settings.

Click **Backup** to save the ZyXEL Device's current configuration to your computer

## **19.2.2 Restore Configuration**

Restore configuration allows you to upload a new or previously saved configuration file from your computer to your ZyXEL Device.

| LABEL     | <b>DESCRIPTION</b>                                                                                                    |
|-----------|----------------------------------------------------------------------------------------------------|
| File Path | Type in the location of the file you want to upload in this field or click <b>Browse</b> to find                                           |
| Browse    | Click Browse to find the file you want to upload. Remember that you must<br>decompress compressed (.ZIP) files before you can upload them. |
| Upload    | Click Upload to begin the upload process.                                                                                                  |

**Table 94** Maintenance Restore Configuration

**Note:** Do not turn off the ZyXEL Device while configuration file upload is in progress

After you see a "Restore Configuration successful" screen, you must then wait one minute before logging into the ZyXEL Device again.

**Figure 144** Configuration Restore Successful

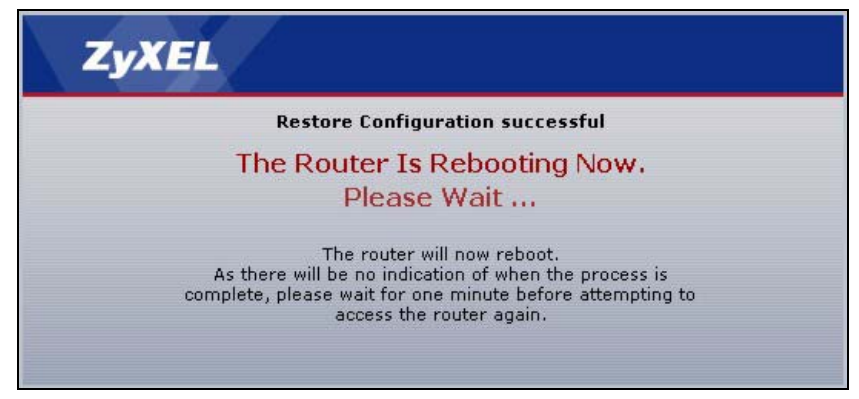

The ZyXEL Device automatically restarts in this time causing a temporary network disconnect. In some operating systems, you may see the following icon on your desktop.

### **Figure 145** Temporarily Disconnected

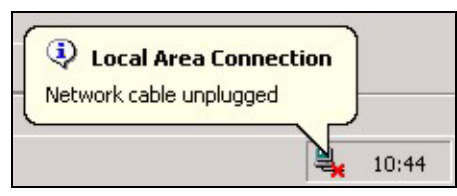

If you uploaded the default configuration file you may need to change the IP address of your computer to be in the same subnet as that of the default ZyXEL Device IP address (192.168.1.1). See the appendix for details on how to set up your computer's IP address.

If the upload was not successful, the following screen will appear. Click **Return** to go back to the **Configuration** screen.

**Figure 146** Configuration Restore Error

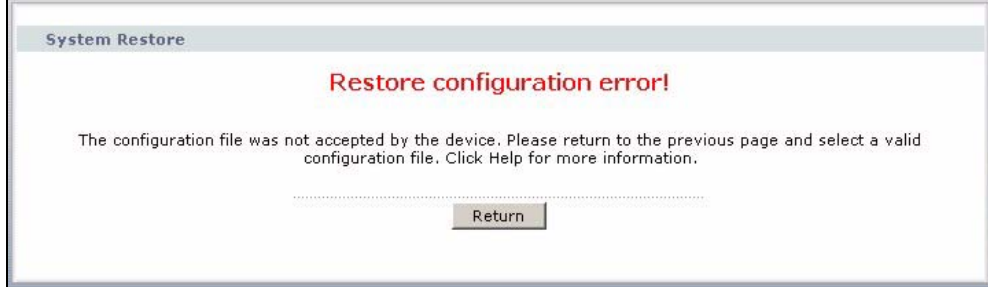

## **19.2.3 Back to Factory Defaults**

Pressing the **RESET** button in this section clears all user-entered configuration information and returns the ZyXEL Device to its factory defaults.

You can also press the **RESET** button on the rear panel to reset the factory defaults of your ZyXEL Device. Refer to the chapter about introducing the web configurator for more information on the **RESET** button.

## **19.3 Restart**

System restart allows you to reboot the ZyXEL Device without turning the power off.

Click **Maintenance > Tools** > **Restart**. Click **Restart** to have the ZyXEL Device reboot. This does not affect the ZyXEL Device's configuration.

### **Figure 147** Restart Screen

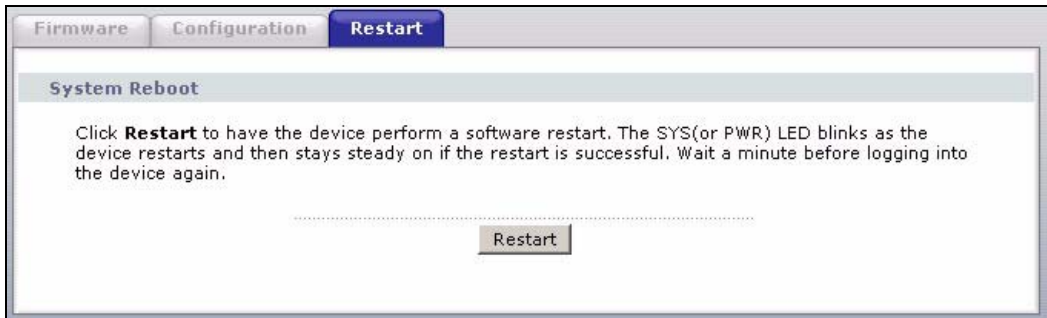

# **CHAPTER 20 Diagnostic**

These read-only screens display information to help you identify problems with the ZyXEL Device.

# **20.1 General Diagnostic**

Click **Maintenance > Diagnostic** to open the screen shown next.

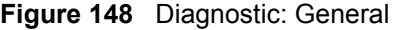

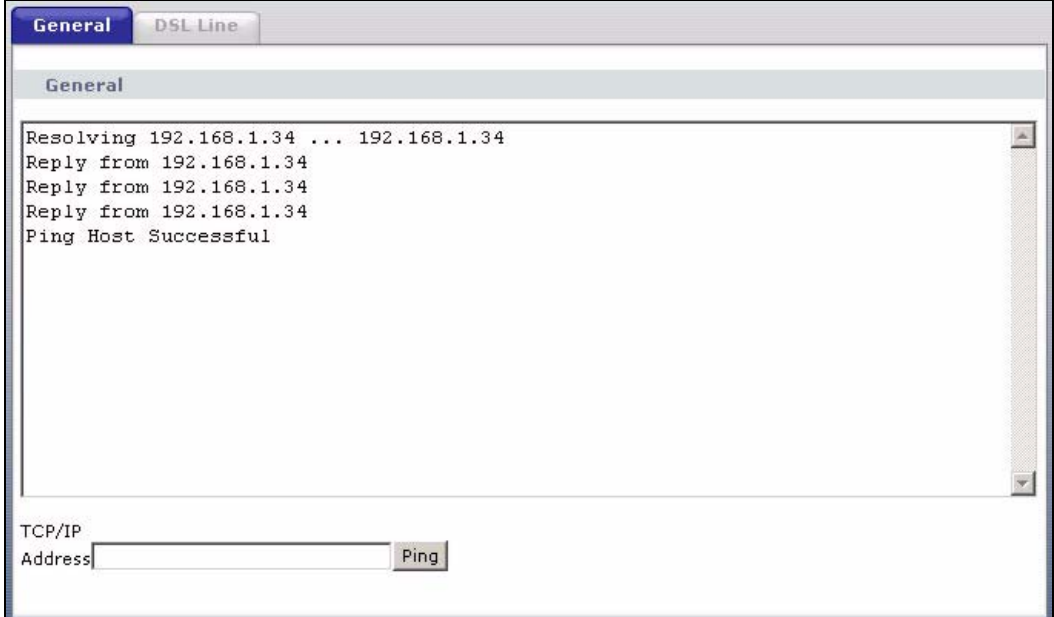

The following table describes the fields in this screen.

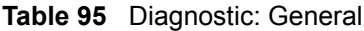

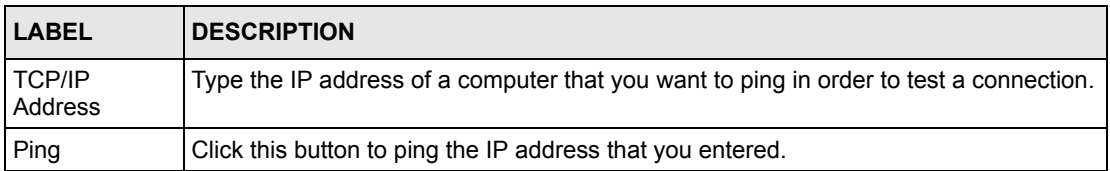

# **20.2 DSL Line Diagnostic**

Click **Maintenance > Diagnostic** > **DSL Line** to open the screen shown next.

**Figure 149** Diagnostic: DSL Line

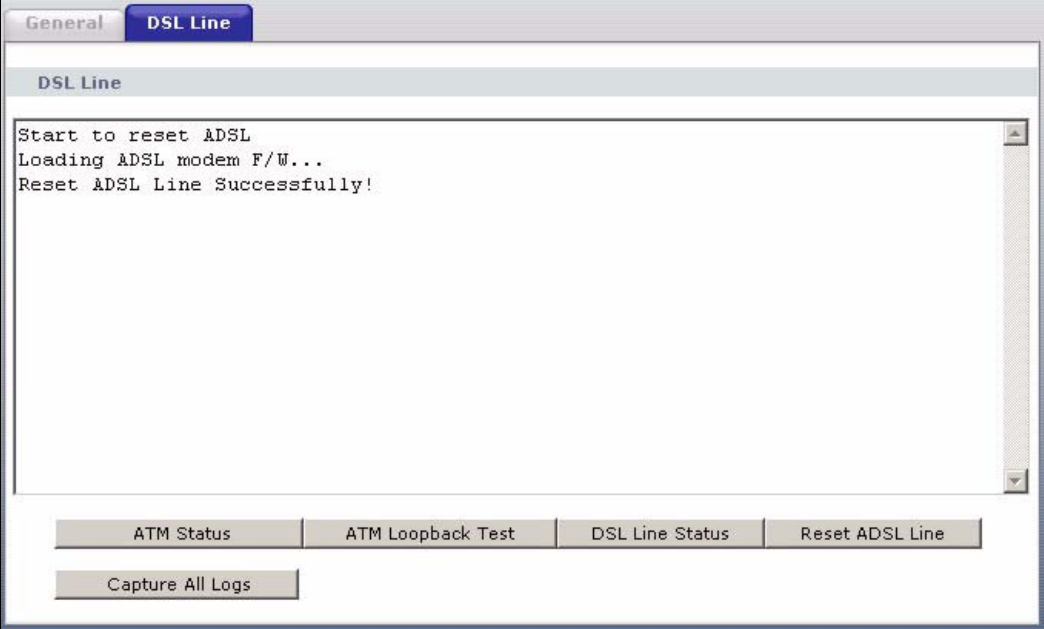

The following table describes the fields in this screen.

<span id="page-9-0"></span>**Table 96** Diagnostic: DSL Line

| LABEL                  | <b>DESCRIPTION</b>                                                                                                    |  |
|------------------------|----------------------------------------------------------------------------------------------------|--|
| <b>ATM Status</b>      | Click this button to view ATM status.                                                                                                    |  |
| ATM Loopback<br>Test   | Click this button to start the ATM loopback test. Make sure you have configured at<br>least one PVC with proper VPIs/VCIs before you begin this test. The ZyXEL Device<br>sends an OAM F5 packet to the DSLAM/ATM switch and then returns it (loops it<br>back) to the ZyXEL Device. The ATM loopback test is useful for troubleshooting<br>problems with the DSLAM and ATM network. |  |
| <b>DSL Line Status</b> | Click this button to view the DSL port's line operating values and line bit allocation.                                                                                                    |  |
| Reset ADSL<br>Line     | Click this button to reinitialize the ADSL line. The large text box above then displays<br>the progress and results of this operation, for example:                                                                                                    |  |
|                        | "Start to reset ADSL                                                                                                    |  |
|                        | Loading ADSL modem $F/W$                                                                                                    |  |
|                        | Reset ADSL Line Successfully!"                                                                                                    |  |
|                        | Capture All Logs   Click this button to display all logs generated with the DSL line.                                                                                                    |  |

# **CHAPTER 21 Troubleshooting**

This chapter covers potential problems and the corresponding remedies.

# **21.1 Problems Starting Up the ZyXEL Device**

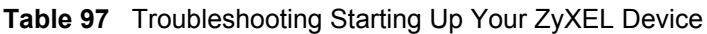

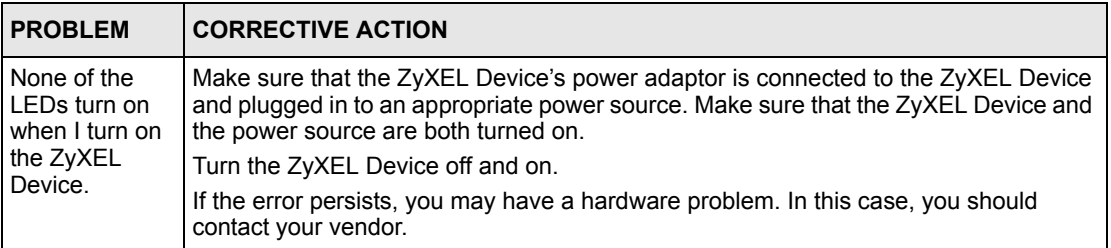

# **21.2 Problems with the LAN**

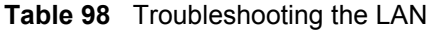

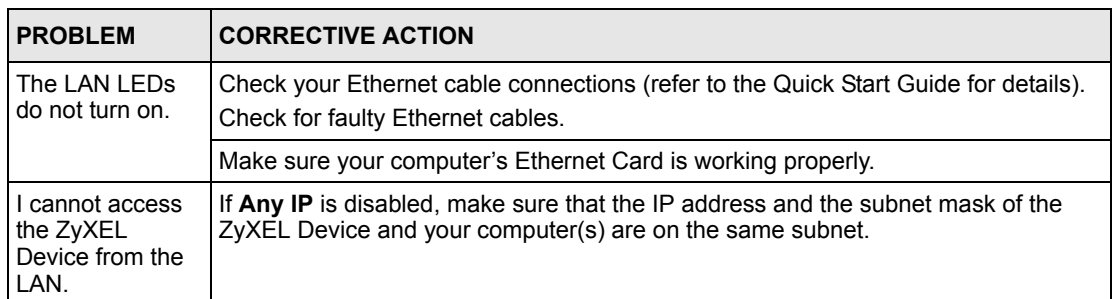

# **21.3 Problems with the WAN**

**Table 99** Troubleshooting the WAN

| <b>PROBLEM</b>                             | <b>CORRECTIVE ACTION</b>                                                                                                    |
|--------------------------------------------|----------------------------------------------------------------------------------------------------|
| The DSL LED is<br>off.                     | Check the telephone wire and connections between the ZyXEL Device DSL port<br>and the wall jack.                                                                                                    |
|                                            | Make sure that the telephone company has checked your phone line and set it up<br>for DSL service.                                                                                                    |
|                                            | Reset your ADSL line to reinitialize your link to the DSLAM. For details, refer to the<br>Table 96 on page 245.                                                                                                    |
| I cannot get a<br>WAN IP address           | The ISP provides the WAN IP address after authenticating you. Authentication<br>may be through the user name and password, the MAC address or the host name.                                                                                                    |
| from the ISP.                              | The username and password apply to PPPoE and PPPoA encapsulation only.<br>Make sure that you have entered the correct Service Type, User Name and<br>Password (be sure to use the correct casing). Refer to the WAN Setup chapter.                                            |
| I cannot access<br>the Internet.           | Make sure the ZyXEL Device is turned on and connected to the network.<br>Verify your WAN settings. Refer to the chapter on WAN setup.<br>Make sure you entered the correct user name and password.<br>If you use PPPoE pass through, make sure that bridge mode is turned on. |
| The Internet<br>connection<br>disconnects. | Check the schedule rules.<br>If you use PPPoA or PPPoE encapsulation, check the idle time-out setting. Refer<br>to the Chapter 5 on page 76.<br>Contact your ISP.                                                                                                    |

# **21.4 Problems Accessing the ZyXEL Device**

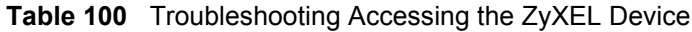

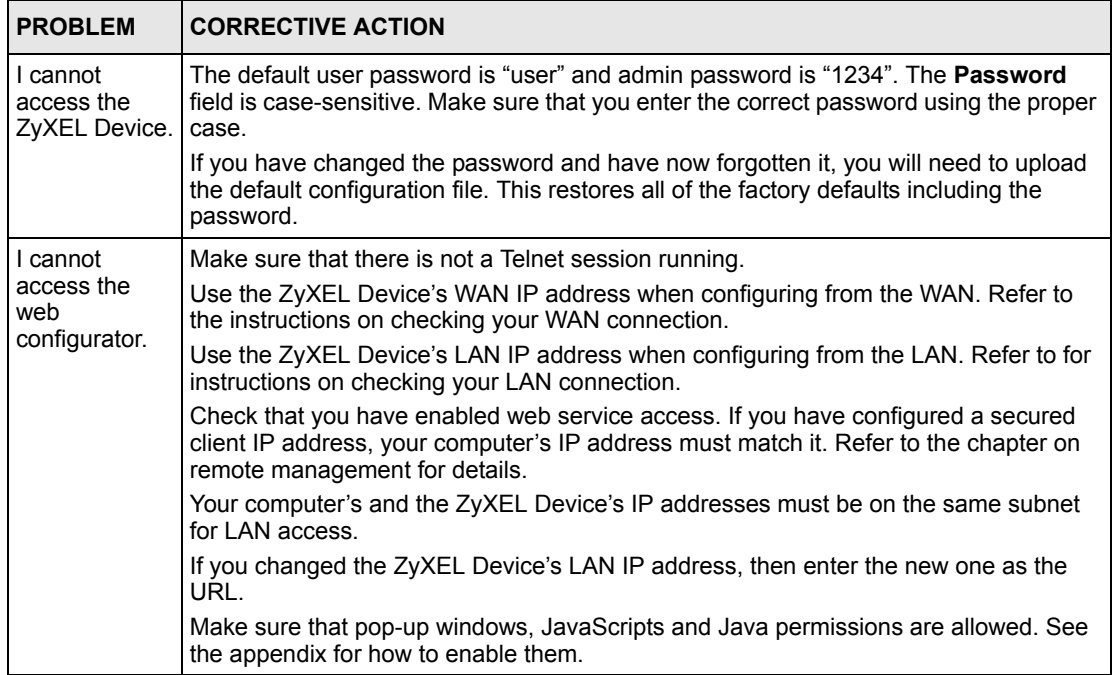

# **APPENDIX A Product Specifications**

See also the Introduction chapter for a general overview of the key features.

# **Specification Tables**

#### **Table 101** Device

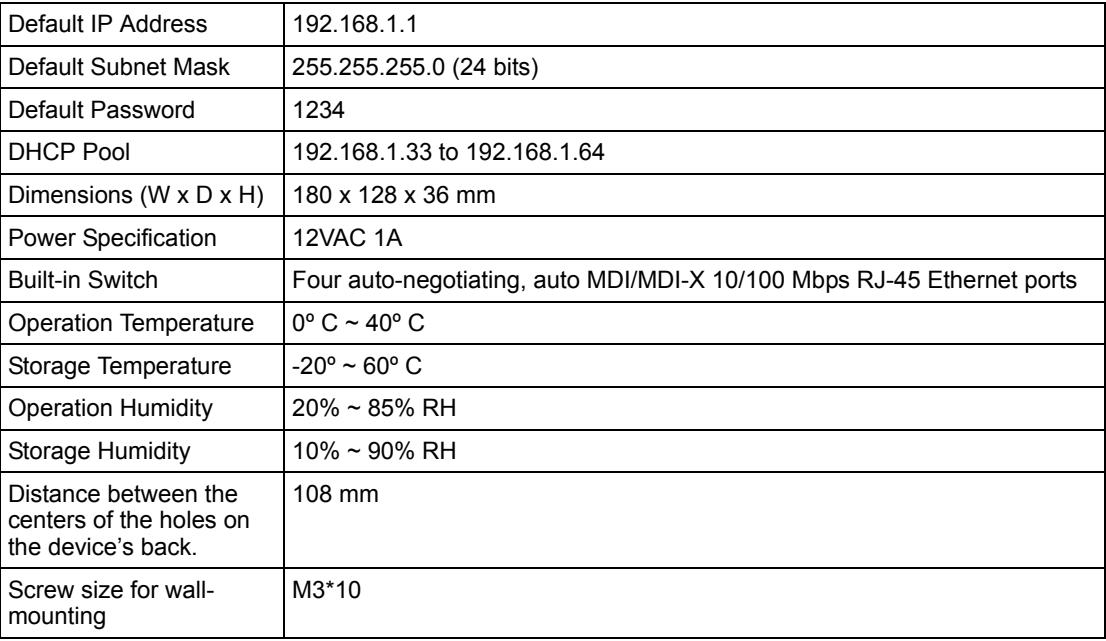

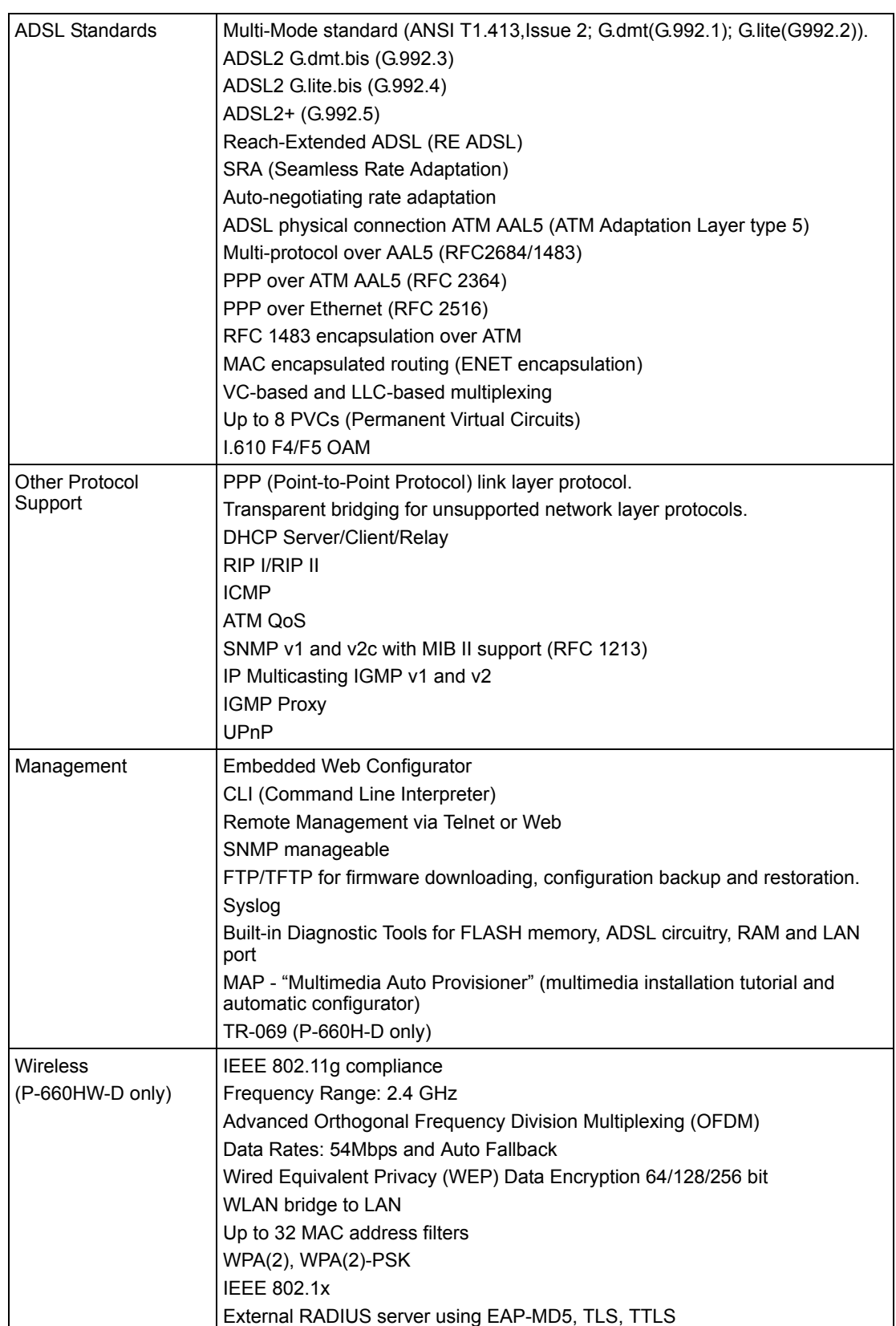

#### **Table 102** Firmware

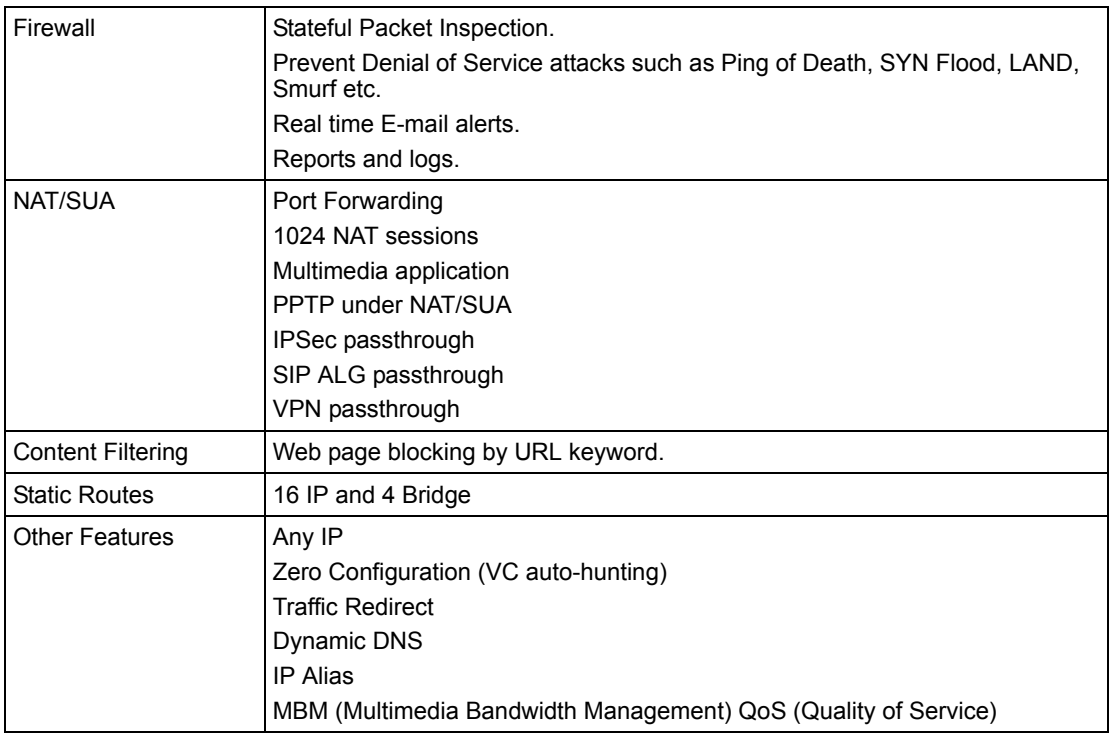

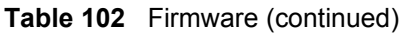

# **APPENDIX B About ADSL**

# **Introduction to DSL**

DSL (Digital Subscriber Line) technology enhances the data capacity of the existing twistedpair wire that runs between the local telephone company switching offices and most homes and offices. While the wire itself can handle higher frequencies, the telephone switching equipment is designed to cut off signals above 4,000 Hz to filter noise off the voice line, but now everybody is searching for ways to get more bandwidth to improve access to the Web hence DSL technologies.

There are actually seven types of DSL service, ranging in speeds from 16 Kbits/sec to 52 Mbits/sec. The services are either symmetrical (traffic flows at the same speed in both directions), or asymmetrical (the downstream capacity is higher than the upstream capacity). Asymmetrical services (ADSL) are suitable for Internet users because more information is usually downloaded than uploaded. For example, a simple button click in a web browser can start an extended download that includes graphics and text.

As data rates increase, the carrying distance decreases. That means that users who are beyond a certain distance from the telephone company's central office may not be able to obtain the higher speeds.

A DSL connection is a point-to-point dedicated circuit, meaning that the link is always up and there is no dialing required.

# **ADSL Overview**

Asynchronous Digital Subscriber Line (ADSL) technology provides high-speed data access across regular telephone or ISDN lines by making use of previously unused high-frequency bandwidth. ADSL is asymmetric in the sense that it provides a higher downstream data rate transfer (up to 8Mbps), than in the upstream transfer (up to 832 Kbps). Asymmetric operation is ideal for typical home and small office use where files and information are downloaded more frequently than uploaded.

# **Advantages of ADSL**

**1** ADSL provides a private (unlike cable telephone and modem services where the line is shared), dedicated and secure channel of communications between you and your service provider.

- **2** Because your line is dedicated (not shared), transmission speeds between you and the device to which you connect at your service provider are not affected by other users. With cable modems, transmission speeds drop significantly as more users go on-line because the line is shared.
- **3** ADSL can be "always on" (connected). This means that there is no time wasted dialing up the service several times a day and waiting to be connected; ADSL is on standby, ready for use whenever you need it.

# **APPENDIX C Internal SPTGEN**

This appendix introduces Internal SPTGEN. All menus shown in this appendix are example menus meant to show SPTGEN usage. Actual menus for your product may differ.

## **Internal SPTGEN Overview**

Internal SPTGEN (System Parameter Table Generator) is a configuration text file useful for efficient configuration of multiple ZyXEL Devices. Internal SPTGEN lets you configure, save and upload multiple menus at the same time using just one configuration text file – eliminating the need to navigate and configure individual screens for each ZyXEL Device. You can use FTP to get the Internal SPTGEN file. Then edit the file in a text editor and use FTP to upload it again to the same device or another one. See the following sections for details.

## **The Configuration Text File Format**

All Internal SPTGEN text files conform to the following format:

```
<field identification number = field name = parameter values 
allowed = input,
```
where  $\langle$  input $\rangle$  is your input conforming to  $\langle$  parameter values allowed $\rangle$ .

The figure shown next is an example of an Internal SPTGEN text file.

<span id="page-20-0"></span>**Figure 150** Configuration Text File Format: Column Descriptions

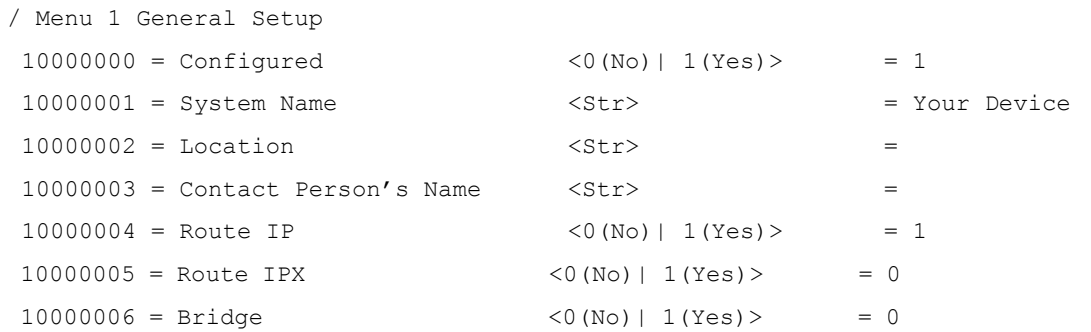

**Note:** DO NOT alter or delete any field except parameters in the Input column.

This appendix introduces Internal SPTGEN. All menus shown in this appendix are example menus meant to show SPTGEN usage. Actual menus for your product may differ.

## **Internal SPTGEN File Modification - Important Points to Remember**

Each parameter you enter must be preceded by one "="sign and one space.

Some parameters are dependent on others. For example, if you disable the **Configured** field in menu 1 (see [Figure 150 on page 256](#page-20-0)), then you disable every field in this menu.

If you enter a parameter that is invalid in the **Input** column, the ZyXEL Device will not save the configuration and the command line will display the **Field Identification Number**. [Figure](#page-21-0)  [151 on page 257](#page-21-0), shown next, is an example of what the ZyXEL Device displays if you enter a value other than "0" or "1" in the **Input** column of **Field Identification Number** 1000000 (refer to [Figure 150 on page 256\)](#page-20-0).

<span id="page-21-0"></span>**Figure 151** Invalid Parameter Entered: Command Line Example

```
field value is not legal error:-1
ROM-t is not saved, error Line ID:10000000
reboot to get the original configuration
Bootbase Version: V2.02 | 2/22/2001 13:33:11
RAM: Size = 8192 Kbytes
FLASH: Intel 8M *2
```
The ZyXEL Device will display the following if you enter parameter(s) that *are* valid.

**Figure 152** Valid Parameter Entered: Command Line Example

```
Please wait for the system to write SPT text file(ROM-t)...
Bootbase Version: V2.02 | 2/22/2001 13:33:11
RAM: Size = 8192 Kbytes
FLASH: Intel 8M *2
```
# **Internal SPTGEN FTP Download Example**

- **1** Launch your FTP application.
- **2** Enter "bin". The command "bin" sets the transfer mode to binary.
- **3** Get "rom-t" file. The command "get" transfers files from the ZyXEL Device to your computer. The name "rom-t" is the configuration filename on the ZyXEL Device.
- **4** Edit the "rom-t" file using a text editor (do not use a word processor). You must leave this FTP screen to edit.

**Figure 153** Internal SPTGEN FTP Download Example

```
c:\ftp 192.168.1.1
220 PPP FTP version 1.0 ready at Sat Jan 1 03:22:12 2000
User (192.168.1.1:(none)):
331 Enter PASS command
Password:
230 Logged in
ftp>bin
200 Type I OK
ftp> get rom-t
ftp>bye
c:\edit rom-t
(edit the rom-t text file by a text editor and save it)
```
**Note:** You can rename your "rom-t" file when you save it to your computer but it must be named " $_{\text{rom-t}}$ " when you upload it to your ZyXEL Device.

## **Internal SPTGEN FTP Upload Example**

- **1** Launch your FTP application.
- **2** Enter "bin". The command "bin" sets the transfer mode to binary.
- **3** Upload your "rom-t" file from your computer to the ZyXEL Device using the "put" command. computer to the ZyXEL Device.
- **4** Exit this FTP application.

**Figure 154** Internal SPTGEN FTP Upload Example

```
c:\ftp 192.168.1.1
220 PPP FTP version 1.0 ready at Sat Jan 1 03:22:12 2000
User (192.168.1.1:(none)):
331 Enter PASS command
Password:
230 Logged in
ftp>bin
200 Type I OK
ftp> put rom-t
ftp>bye
```
# **Example Internal SPTGEN Menus**

This section provides example Internal SPTGEN menus.

**Table 103** Abbreviations Used in the Example Internal SPTGEN Screens Table

| <b>ABBREVIATION</b> | <b>MEANING</b>                     |
|---------------------|------------------------------------|
| <b>FIN</b>          | <b>Field Identification Number</b> |
| <b>FN</b>           | <b>Field Name</b>                  |
| <b>PVA</b>          | Parameter Values Allowed           |
| <b>INPUT</b>        | An example of what you may enter   |
| $\star$             | Applies to the ZyXEL Device.       |

### **Table 104** Menu 1 General Setup

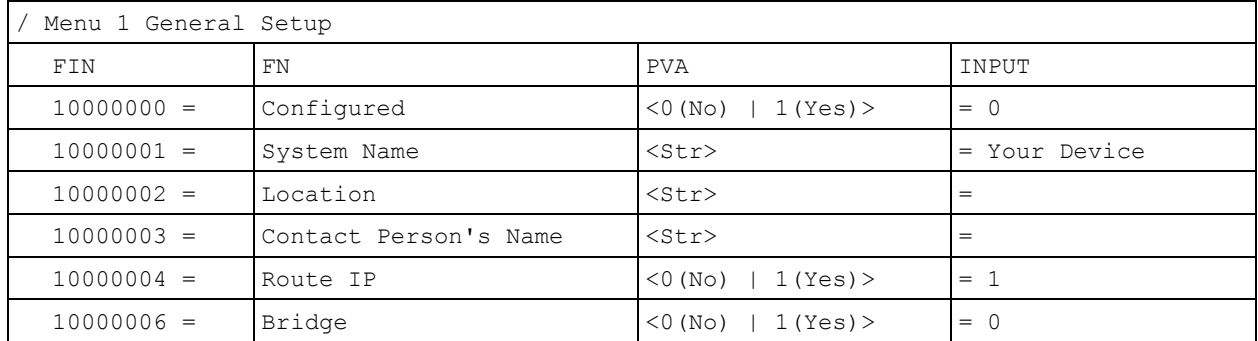

### **Table 105** Menu 3

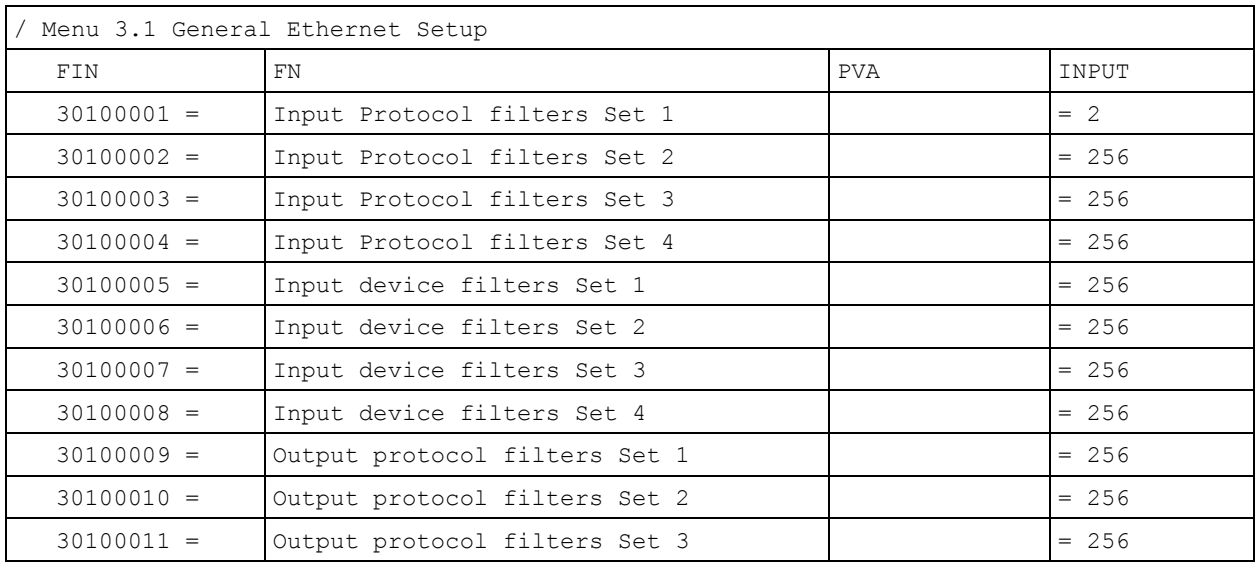

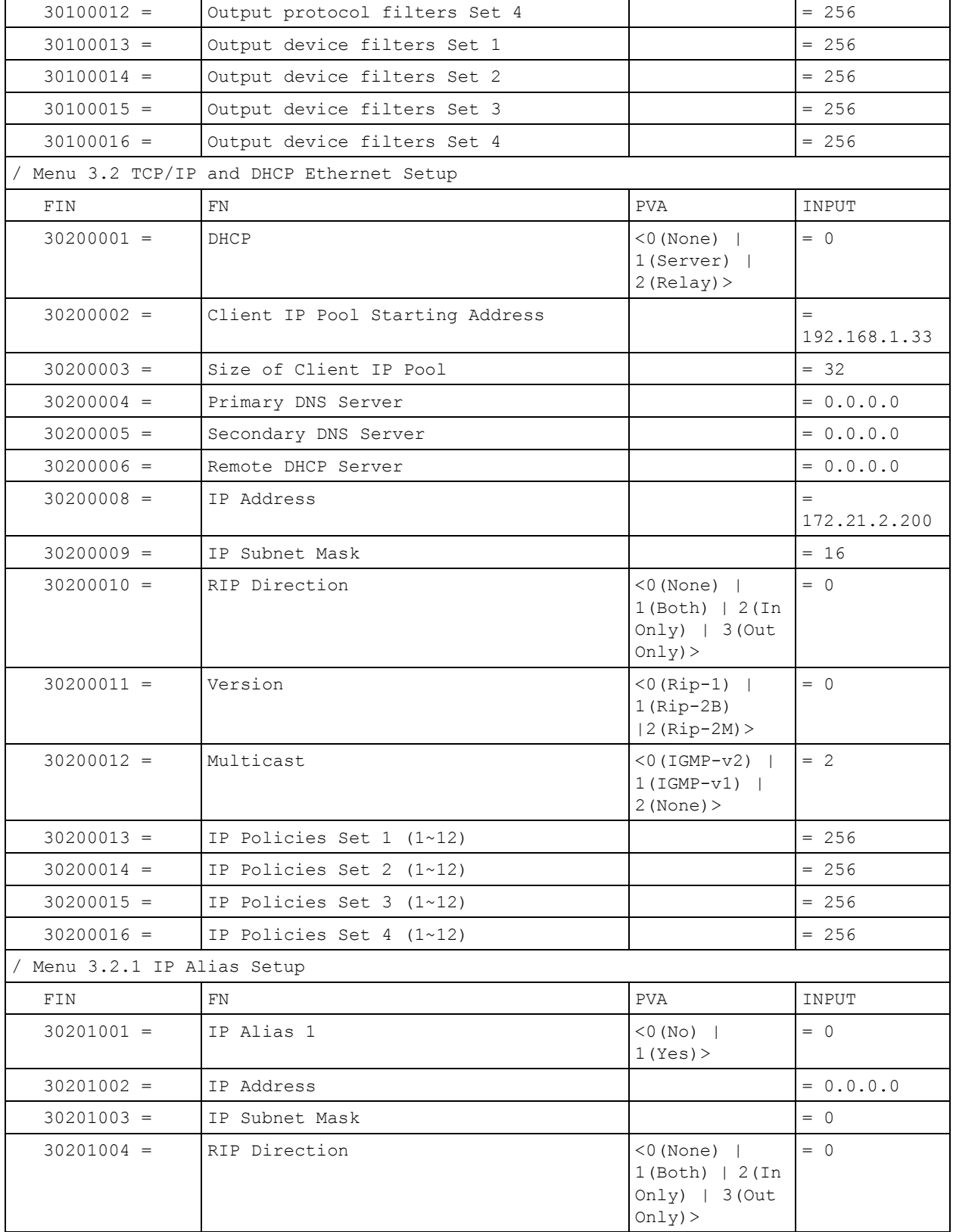

### **Table 105** Menu 3

### **Table 105** Menu 3

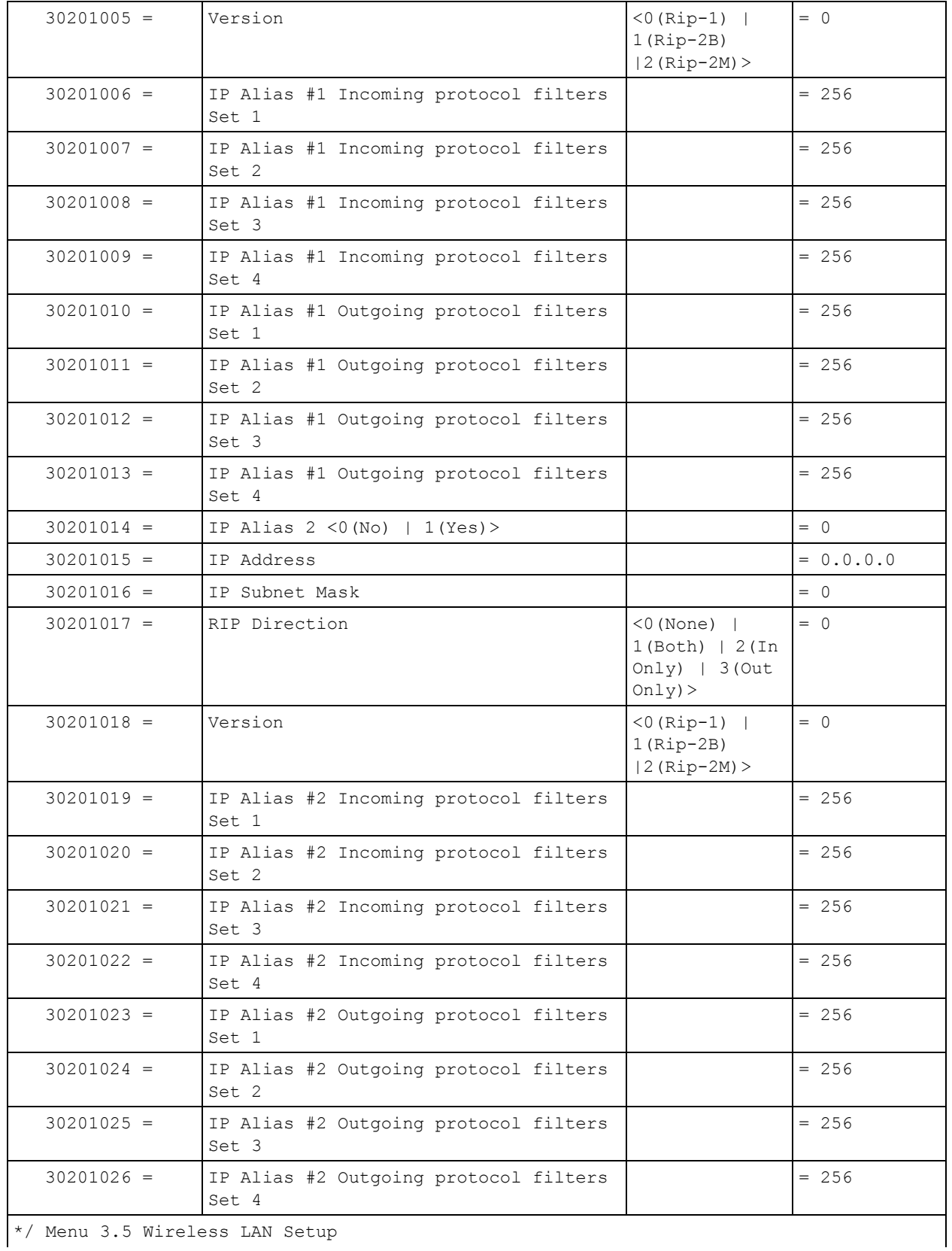

\*/ Menu 3.5 Wireless LAN Setup

### **Table 105** Menu 3

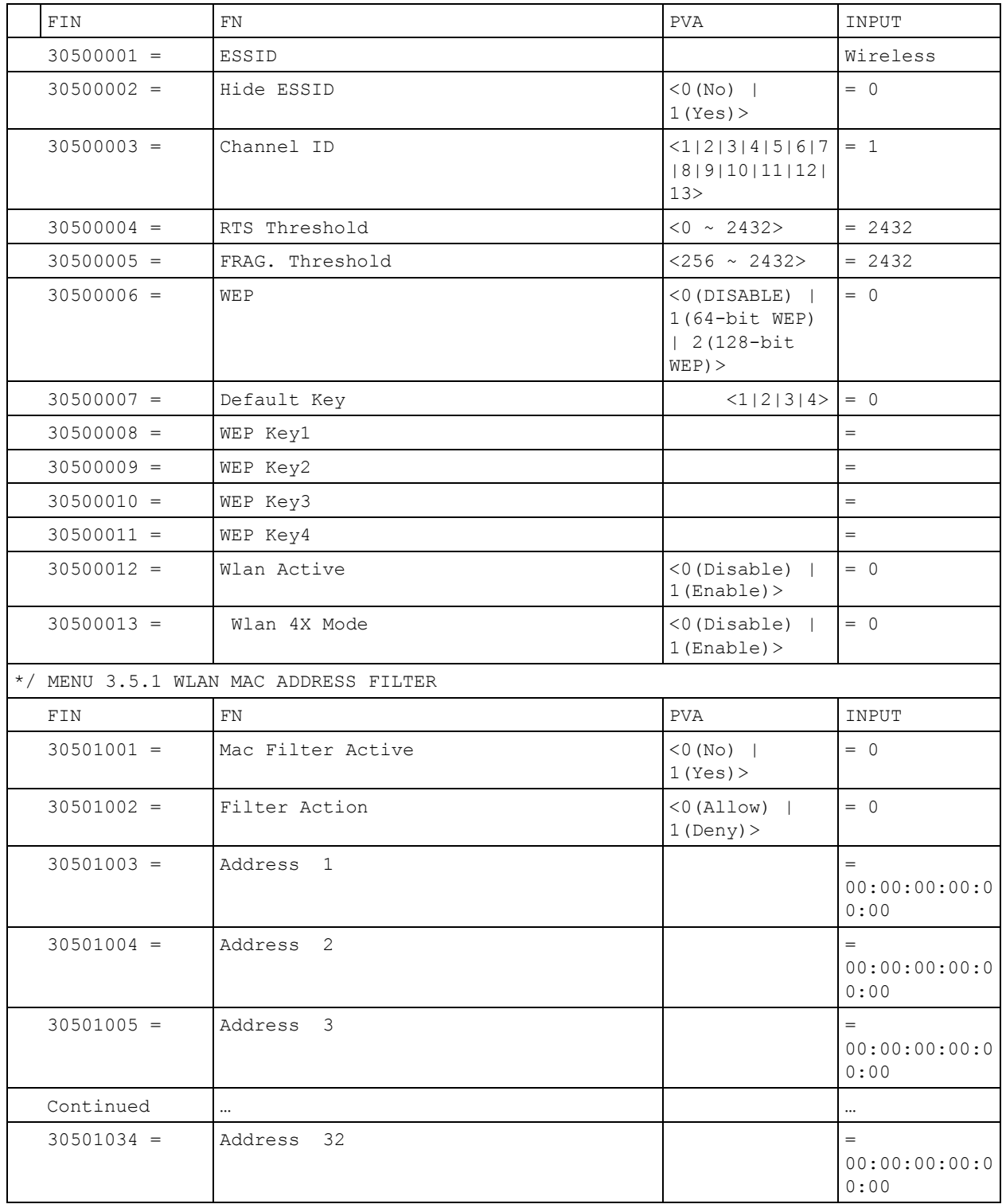

**Table 106** Menu 4 Internet Access Setup

| Menu 4 Internet Access Setup |                                    |                                                                     |              |  |
|------------------------------|------------------------------------|---------------------------------------------------------------------|--------------|--|
| FIN                          | FN                                 | <b>PVA</b>                                                          | INPUT        |  |
| $40000000 =$                 | Configured                         | $<$ 0 (No)  <br>1(Yes)                                              | $= 1$        |  |
| $40000001 =$                 | ISP                                | $<$ 0 (No)  <br>1(Yes)                                              | $= 1$        |  |
| $40000002 =$                 | Active                             | $<$ 0 (No)  <br>1(Yes)                                              | $= 1$        |  |
| $40000003 =$                 | ISP's Name                         |                                                                     | = ChangeMe   |  |
| $40000004 =$                 | Encapsulation                      | $<$ 2 (PPPOE)  <br>3 (RFC 1483)  <br>4(PPPoA)<br>$5$ (ENET ENCAP) > | $= 2$        |  |
| $40000005 =$                 | Multiplexing                       | $\langle$ 1 (LLC-based)<br>2 (VC-based)                             | $= 1$        |  |
| $40000006 =$                 | VPI #                              |                                                                     | $= 0$        |  |
| $40000007 =$                 | VCI #                              |                                                                     | $= 35$       |  |
| $40000008 =$                 | Service Name                       | $<$ Str>                                                            | $=$ any      |  |
| $40000009 =$                 | My Login                           | <str></str>                                                         | $=$ test@pqa |  |
| $40000010 =$                 | My Password                        | $<$ Str>                                                            | $= 1234$     |  |
| $40000011 =$                 | Single User Account                | $<$ 0 (No)  <br>1(Yes)                                              | $= 1$        |  |
| $40000012 =$                 | IP Address Assignment              | $<$ 0 (Static) $ 1(D)$<br>$y$ namic $)$ >                           | $= 1$        |  |
| $40000013 =$                 | IP Address                         |                                                                     | $= 0.0.0.0$  |  |
| $40000014 =$                 | Remote IP address                  |                                                                     | $= 0.0.0.0$  |  |
| $40000015 =$                 | Remote IP subnet mask              |                                                                     | $= 0$        |  |
| $40000016 =$                 | ISP incoming protocol filter set 1 |                                                                     | $= 6$        |  |
| $40000017 =$                 | ISP incoming protocol filter set 2 |                                                                     | $= 256$      |  |
| $40000018 =$                 | ISP incoming protocol filter set 3 |                                                                     | $= 256$      |  |
| $40000019 =$                 | ISP incoming protocol filter set 4 |                                                                     | $= 256$      |  |
| $40000020 =$                 | ISP outgoing protocol filter set 1 |                                                                     | $= 256$      |  |
| $40000021 =$                 | ISP outgoing protocol filter set 2 |                                                                     | $= 256$      |  |
| $40000022 =$                 | ISP outgoing protocol filter set 3 |                                                                     | $= 256$      |  |
| $40000023 =$                 | ISP outgoing protocol filter set 4 |                                                                     | $= 256$      |  |
| $40000024 =$                 | ISP PPPOE idle timeout             |                                                                     | $= 0$        |  |
| $40000025 =$                 | Route IP                           | $<$ 0 (No)  <br>1(Yes)                                              | $= 1$        |  |
| $40000026 =$                 | Bridge                             | $<$ 0 (No)  <br>1(Yes)                                              | $= 0$        |  |

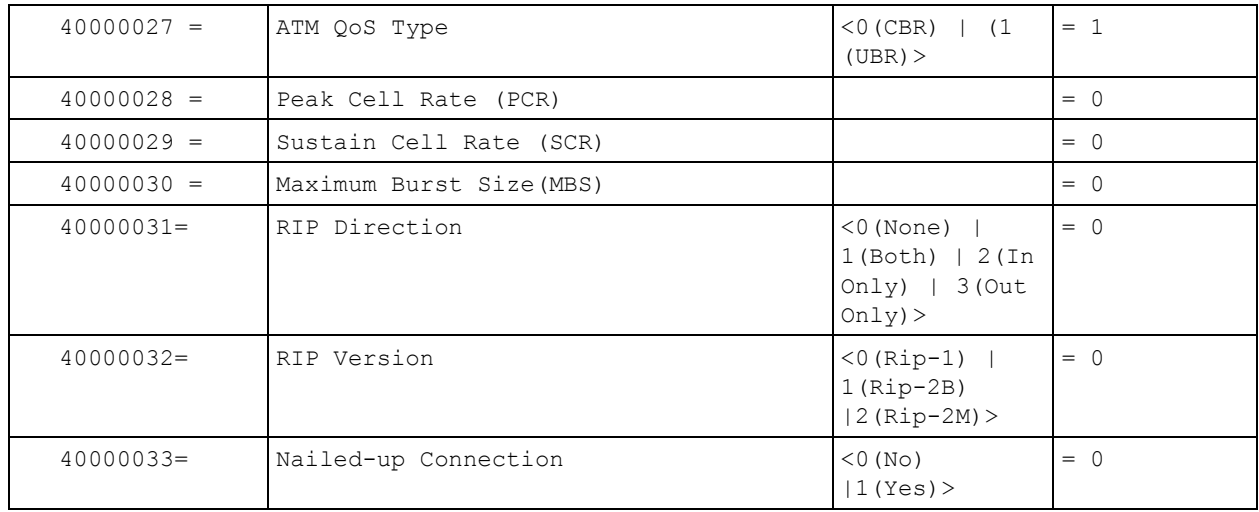

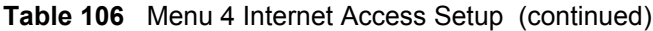

### **Table 107** Menu 12

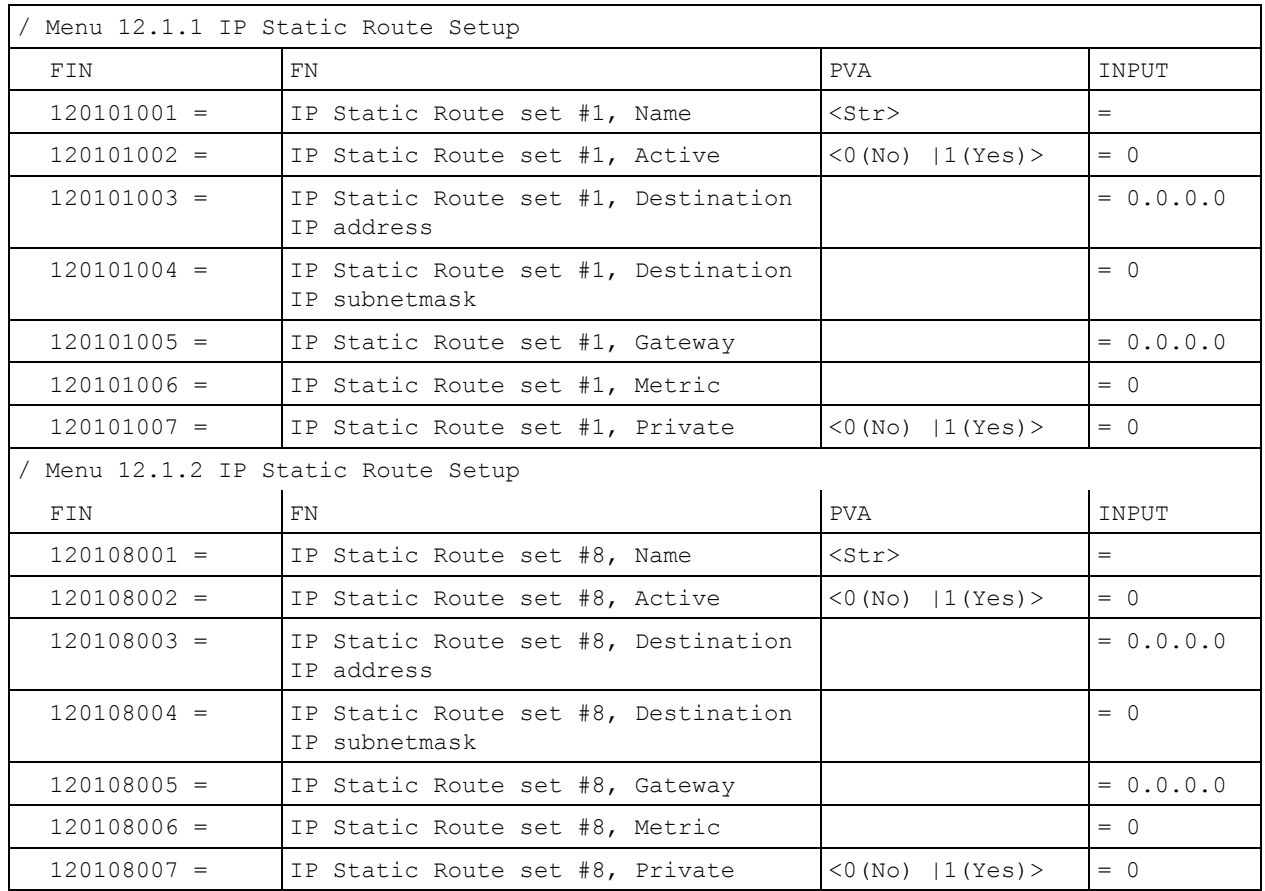

**Table 108** Menu 15 SUA Server Setup

| Menu 15 SUA Server Setup |                                           |                                                     |             |
|--------------------------|-------------------------------------------|-----------------------------------------------------|-------------|
| FIN                      | FN.                                       | PVA                                                 | INPUT       |
| $150000001 =$            | SUA Server IP address for default<br>port |                                                     | $= 0.0.0.0$ |
| $150000002 =$            | SUA Server #2 Active                      | $<0$ (No)   1 (Yes) >                               | $= 0$       |
| $150000003 =$            | SUA Server #2 Protocol                    | $<$ 0 (All) $\mid$ 6 (TCP) $\mid$ 17 (U<br>$DP$ ) > | $= 0$       |
| $150000004 =$            | SUA Server #2 Port Start                  |                                                     | $= 0$       |
| $150000005 =$            | SUA Server #2 Port End                    |                                                     | $= 0$       |
| $150000006 =$            | SUA Server #2 Local IP address            |                                                     | $= 0.0.0.0$ |
| $150000007 =$            | SUA Server #3 Active                      | $<0$ (No)   1 (Yes) >                               | $= 0$       |
| $150000008 =$            | SUA Server #3 Protocol                    | $<$ 0 (All) $\mid$ 6 (TCP) $\mid$ 17 (U<br>$DP$ ) > | $= 0$       |
| $150000009 =$            | SUA Server #3 Port Start                  |                                                     | $= 0$       |
| $150000010 =$            | SUA Server #3 Port End                    |                                                     | $= 0$       |
| $150000011 =$            | SUA Server #3 Local IP address            |                                                     | $= 0.0.0.0$ |
| $150000012 =$            | SUA Server #4 Active                      | $<0$ (No)   1 (Yes) >                               | $= 0$       |
| $150000013 =$            | SUA Server #4 Protocol                    | $<$ 0 (All) $\mid$ 6 (TCP) $\mid$ 17 (U<br>$DP$ ) > | $= 0$       |
| $150000014 =$            | SUA Server #4 Port Start                  |                                                     | $= 0$       |
| $150000015 =$            | SUA Server #4 Port End                    |                                                     | $= 0$       |
| $150000016 =$            | SUA Server #4 Local IP address            |                                                     | $= 0.0.0.0$ |
| $150000017 =$            | SUA Server #5 Active                      | $<0$ (No)   1 (Yes) >                               | $= 0$       |
| $150000018 =$            | SUA Server #5 Protocol                    | $<$ 0 (All) $\mid$ 6 (TCP) $\mid$ 17 (U<br>$DP$ ) > | $= 0$       |
| $150000019 =$            | SUA Server #5 Port Start                  |                                                     | $= 0$       |
| $150000020 =$            | SUA Server #5 Port End                    |                                                     | $= 0$       |
| $150000021 =$            | SUA Server #5 Local IP address            |                                                     | $= 0.0.0.0$ |
| $150000022 =$            | SUA Server #6 Active                      | $<$ 0 (No)   1 (Yes) > =<br>$\circ$                 | $= 0$       |
| $150000023 =$            | SUA Server #6 Protocol                    | $<$ 0 (All) $\mid$ 6 (TCP) $\mid$ 17 (U<br>$DP$ ) > | $= 0$       |
| $150000024 =$            | SUA Server #6 Port Start                  |                                                     | $= 0$       |
| $150000025 =$            | SUA Server #6 Port End                    |                                                     | $= 0$       |
| $150000026 =$            | SUA Server #6 Local IP address            |                                                     | $= 0.0.0.0$ |
| $150000027 =$            | SUA Server #7 Active                      | $<0$ (No)   1 (Yes) >                               | $= 0$       |
| $150000028 =$            | SUA Server #7 Protocol                    | $<$ 0 (All) $\mid$ 6 (TCP) $\mid$ 17 (U<br>$DP$ ) > | $= 0.0.0.0$ |
| $150000029 =$            | SUA Server #7 Port Start                  |                                                     | $= 0$       |
| $150000030 =$            | SUA Server #7 Port End                    |                                                     | $= 0$       |

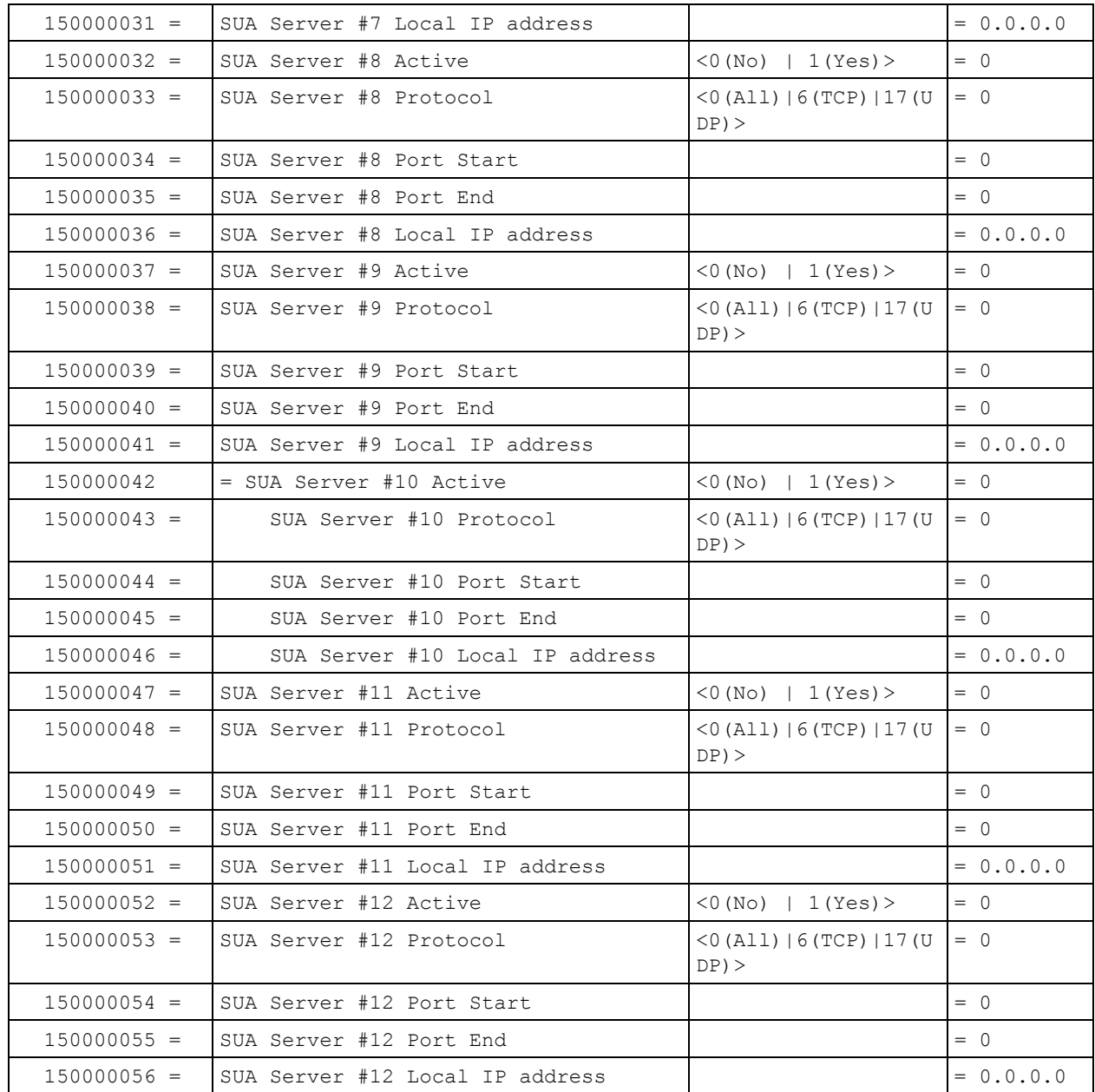

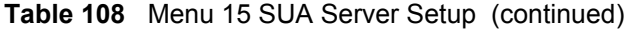

### **Table 109** Menu 21.1 Filter Set #1

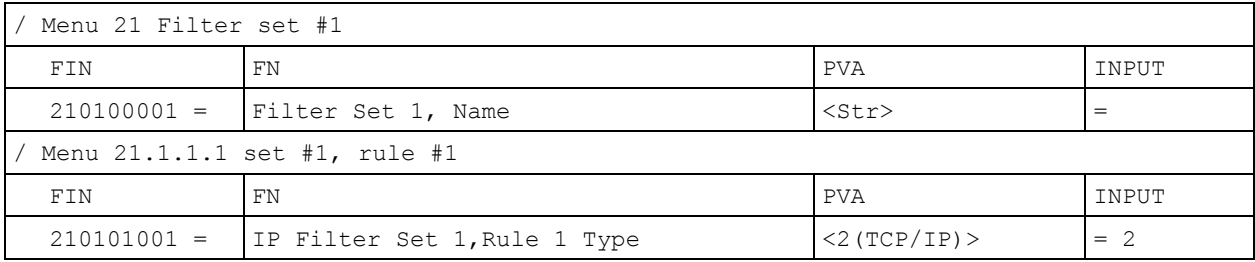

| $210101002 =$                   | IP Filter Set 1, Rule 1 Active           | $<$ 0 (No)   1 (Yes) >                                                             | $= 1$       |
|---------------------------------|------------------------------------------|------------------------------------------------------------------------------------|-------------|
| $210101003 =$                   | IP Filter Set 1, Rule 1 Protocol         |                                                                                    | $= 6$       |
| $210101004 =$                   | IP Filter Set 1, Rule 1 Dest IP address  |                                                                                    | $= 0.0.0.0$ |
| $210101005 =$                   | IP Filter Set 1, Rule 1 Dest Subnet Mask |                                                                                    | $= 0$       |
| $210101006 =$                   | IP Filter Set 1, Rule 1 Dest Port        |                                                                                    | $= 137$     |
| $210101007 =$                   | IP Filter Set 1, Rule 1 Dest Port Comp   | (0 (none)   1 (equal)<br> 2(not equal) <br>3(less)<br>$4$ (greater) >              | $= 1$       |
| $210101008 =$                   | IP Filter Set 1, Rule 1 Src IP address   |                                                                                    | $= 0.0.0.0$ |
| $210101009 =$                   | IP Filter Set 1, Rule 1 Src Subnet Mask  |                                                                                    | $= 0$       |
| $210101010 =$                   | IP Filter Set 1, Rule 1 Src Port         |                                                                                    | $= 0$       |
| $210101011 =$                   | IP Filter Set 1, Rule 1 Src Port Comp    | (0 (none)   1 (equal)<br>$12$ (not<br>equal) $ 3$ (less) $ 4$ (<br>$qreatest$ ) >  | $= 0$       |
| $210101013 =$                   | IP Filter Set 1, Rule 1 Act Match        | <1 (check<br>$next)$   2 (forward)  <br>3(drop)                                    | $= 3$       |
| $210101014 =$                   | IP Filter Set 1, Rule 1 Act Not Match    | $1$ (check<br>$next)$   2 (forward)  <br>3(drop)                                   | $= 1$       |
| / Menu 21.1.1.2 set #1, rule #2 |                                          |                                                                                    |             |
| FIN                             | FN                                       | <b>PVA</b>                                                                         | INPUT       |
| $210102001 =$                   | IP Filter Set 1, Rule 2 Type             | $<2$ (TCP/IP) >                                                                    | $= 2$       |
| $210102002 =$                   | IP Filter Set 1, Rule 2 Active           | $<$ 0 (No)   1 (Yes) >                                                             | $= 1$       |
| $210102003 =$                   | IP Filter Set 1, Rule 2 Protocol         |                                                                                    | $= 6$       |
| $210102004 =$                   | IP Filter Set 1, Rule 2 Dest IP address  |                                                                                    | $= 0.0.0.0$ |
| $210102005 =$                   | IP Filter Set 1, Rule 2 Dest Subnet Mask |                                                                                    | $= 0$       |
| $210102006 =$                   | IP Filter Set 1, Rule 2 Dest Port        |                                                                                    | $= 138$     |
| $210102007 =$                   | IP Filter Set 1, Rule 2 Dest Port Comp   | (0 (none)   1 (equal))<br>$ 2$ (not<br>equal) $ 3$ (less) $ 4$ (<br>$qreatest$ ) > | $= 1$       |
| $210102008 =$                   | IP Filter Set 1, Rule 2 Src IP address   |                                                                                    | $= 0.0.0.0$ |
| $210102009 =$                   | IP Filter Set 1, Rule 2 Src Subnet Mask  |                                                                                    | $= 0$       |
| $210102010 =$                   | IP Filter Set 1, Rule 2 Src Port         |                                                                                    | $= 0$       |
| $210102011 =$                   | IP Filter Set 1, Rule 2 Src Port Comp    | (0 (none)   1 (equal)<br>$ 2$ (not<br>equal) $ 3$ (less) $ 4$ (<br>greater) >      | $= 0$       |

**Table 109** Menu 21.1 Filter Set #1 (continued)

**Table 109** Menu 21.1 Filter Set #1 (continued)

| $210102013 =$ | IP Filter Set 1, Rule 2 Act Match     | <1 (check<br>$next)$   2 (forward)  <br>3(drop) | $=$ 3 |
|---------------|---------------------------------------|-------------------------------------------------|-------|
| $210102014 =$ | IP Filter Set 1, Rule 2 Act Not Match | <1 (check<br>$next)$   2 (forward)  <br>3(drop) | $= 1$ |

### **Table 110** Menu 21.1 Filer Set #2,

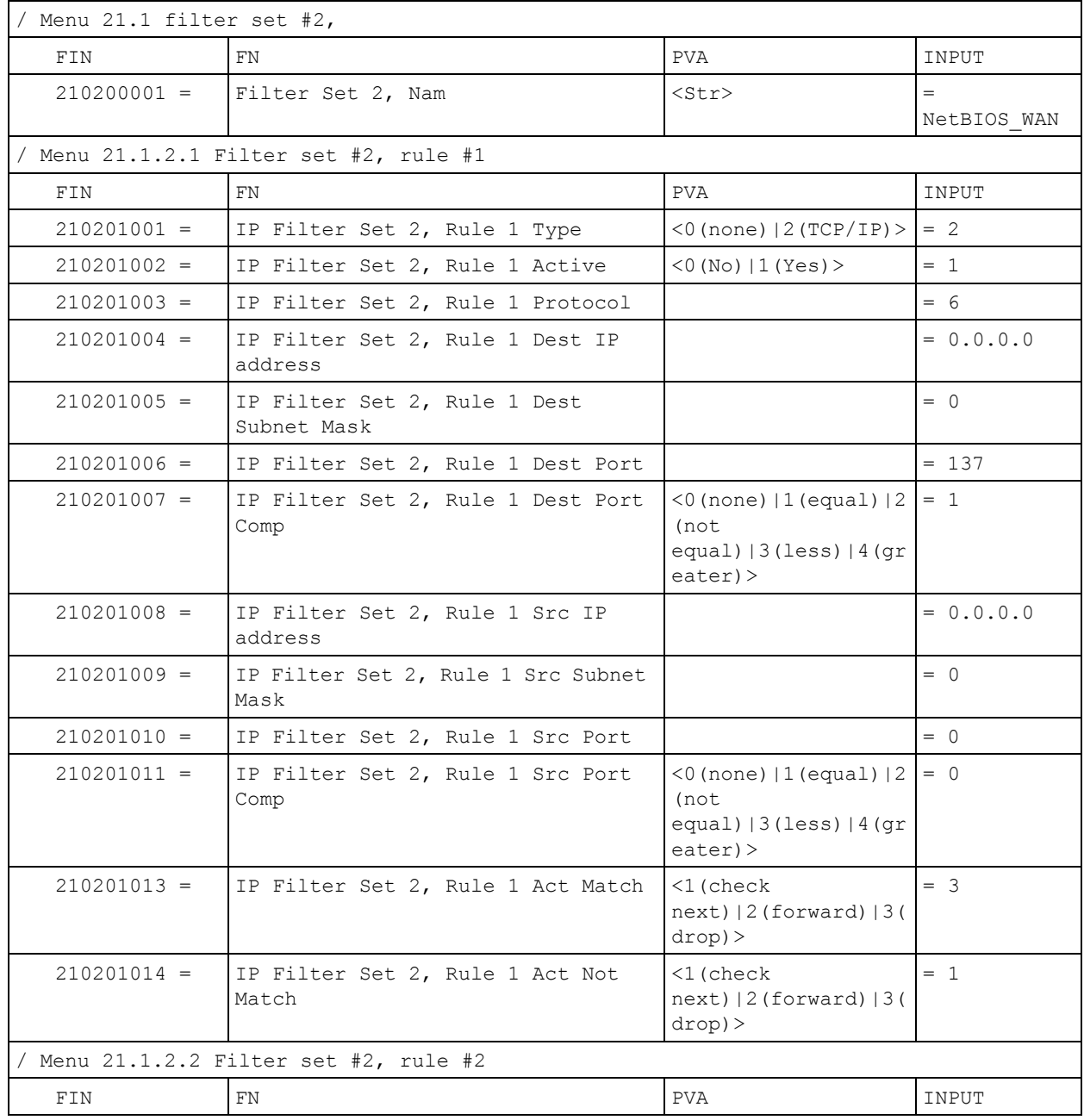

| $210202001 =$ | IP Filter Set 2, Rule 2 Type                | $<$ 0 (none) $ 2$ (TCP/IP) >                                                            | $= 2$       |
|---------------|---------------------------------------------|-----------------------------------------------------------------------------------------|-------------|
| $210202002 =$ | IP Filter Set 2, Rule 2 Active              | $<$ 0 (No)   1 (Yes) >                                                                  | $= 1$       |
| $210202003 =$ | IP Filter Set 2, Rule 2 Protocol            |                                                                                         | $= 6$       |
| $210202004 =$ | IP Filter Set 2, Rule 2 Dest IP<br>address  |                                                                                         | $= 0.0.0.0$ |
| $210202005 =$ | IP Filter Set 2, Rule 2 Dest<br>Subnet Mask |                                                                                         | $= 0$       |
| $210202006 =$ | IP Filter Set 2, Rule 2 Dest Port           |                                                                                         | $= 138$     |
| $210202007 =$ | IP Filter Set 2, Rule 2 Dest Port<br>Comp   | (0 (none)   1 (equal)   2)<br>(not<br>equal) $ 3$ (less) $ 4$ (gr<br>$\text{eater}$ ) > | $= 1$       |
| $210202008 =$ | IP Filter Set 2, Rule 2 Src IP<br>address   |                                                                                         | $= 0.0.0.0$ |
| $210202009 =$ | IP Filter Set 2, Rule 2 Src Subnet<br>Mask  |                                                                                         | $= 0$       |
| $210202010 =$ | IP Filter Set 2, Rule 2 Src Port            |                                                                                         | $= 0$       |
| $210202011 =$ | IP Filter Set 2, Rule 2 Src Port<br>Comp    | (0 (none)   1 (equal)   2)<br>(not<br>equal) $3$ (less) $14$ (qr<br>$\text{eater}$ ) >  | $= 0$       |
| $210202013 =$ | IP Filter Set 2, Rule 2 Act Match           | $1$ (check<br>$next)$   2 (forward)   3 (<br>$drop$ ) >                                 | $= 3$       |
| $210202014 =$ | IP Filter Set 2, Rule 2 Act Not<br>Match    | $1$ (check<br>$next)$   2 (forward)   3 (<br>$drop$ ) >                                 | $= 1$       |

**Table 110** Menu 21.1 Filer Set #2, (continued)

### **Table 111** Menu 23 System Menus

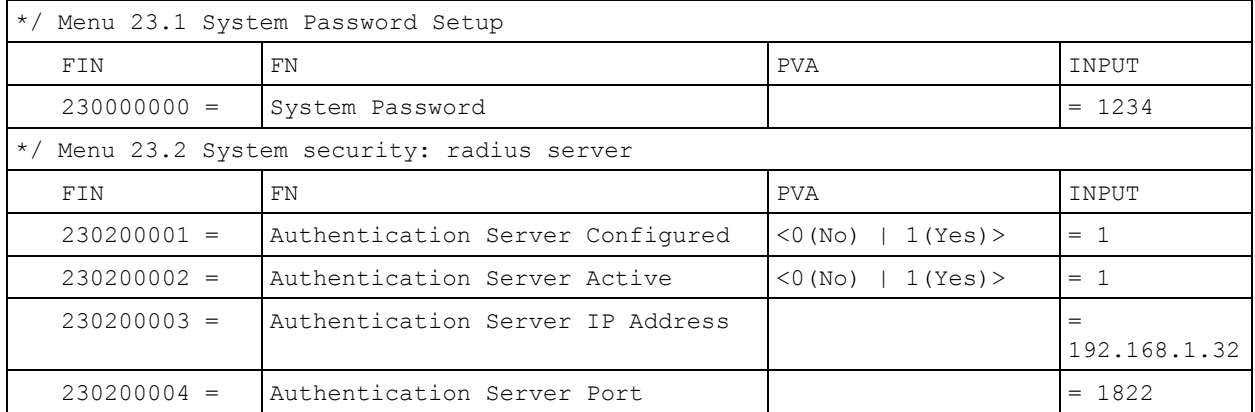

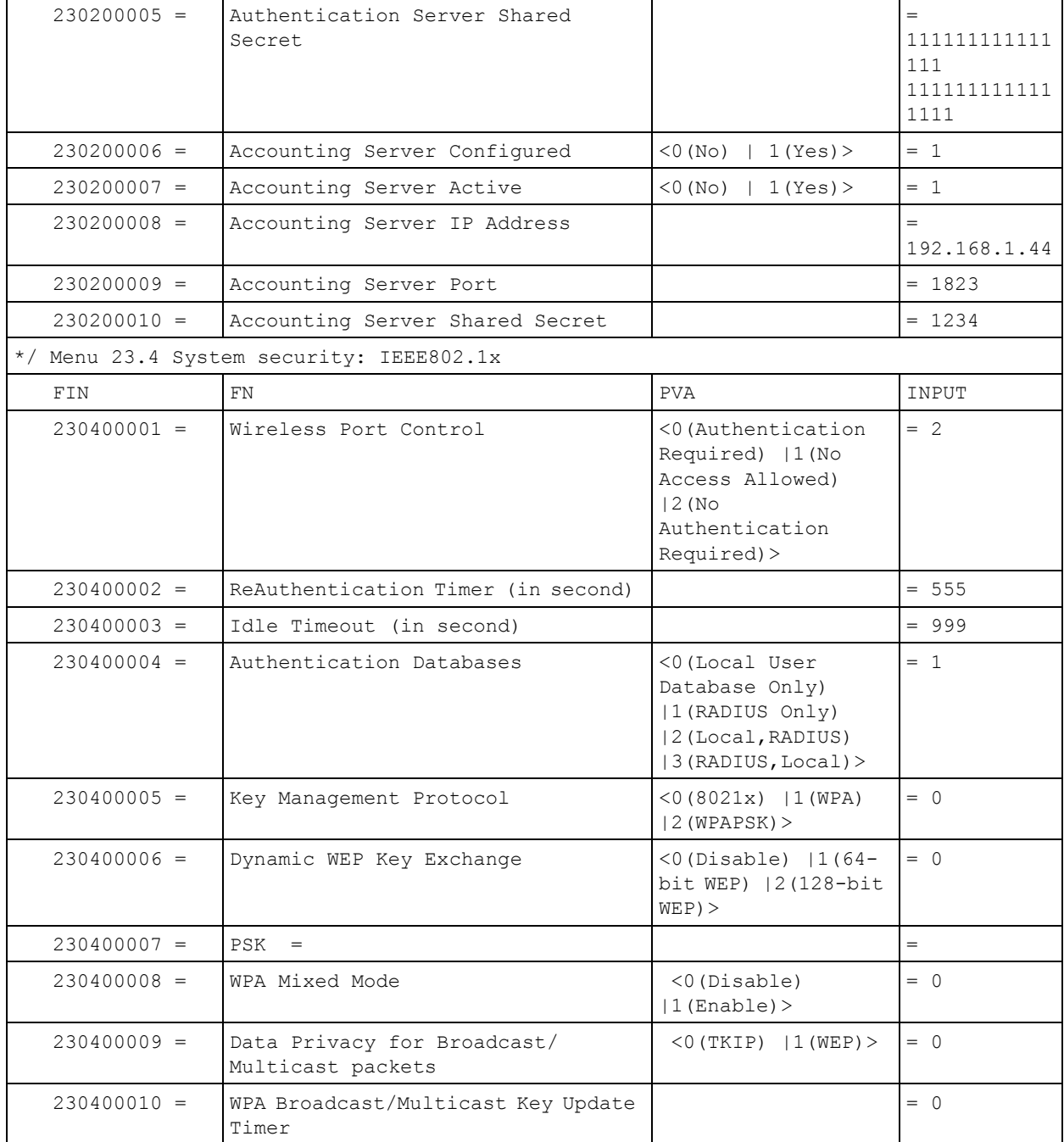

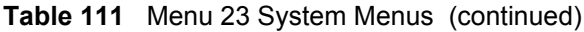

### **Table 112** Menu 24.11 Remote Management Control

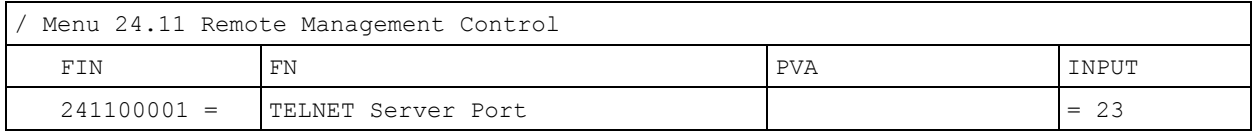

| $241100002 =$ | TELNET Server Access             | (0 (all)   1 (none)   2 (L)<br>an $)$   3 (Wan $)$ > | $= 0$       |
|---------------|----------------------------------|------------------------------------------------------|-------------|
| $241100003 =$ | TELNET Server Secured IP address |                                                      | $= 0.0.0.0$ |
| $241100004 =$ | FTP Server Port                  |                                                      | $= 21$      |
| $241100005 =$ | FTP Server Access                | (0 (all)   1 (none)   2 (L)<br>an) $ 3 (Wan)$ >      | $= 0$       |
| $241100006 =$ | FTP Server Secured IP address    |                                                      | $= 0.0.0.0$ |
| $241100007 =$ | WEB Server Port                  |                                                      | $= 80$      |
| $241100008 =$ | WEB Server Access                | (0 (all)   1 (none)   2 (L)<br>an) $ 3 (Wan)$ >      | $= 0$       |
| $241100009 =$ | WEB Server Secured IP address    |                                                      | $= 0.0.0.0$ |

**Table 112** Menu 24.11 Remote Management Control (continued)

# **Command Examples**

The following are example Internal SPTGEN screens associated with the ZyXEL Device's command interpreter commands.

**Table 113** Command Examples

| <b>FIN</b>     | <b>FN</b>                                   | <b>PVA</b>                                                  | <b>INPUT</b> |
|----------------|---------------------------------------------|-------------------------------------------------------------|--------------|
|                | /ci command (for annex a): wan adsl opencmd |                                                             |              |
| FIN            | FN                                          | <b>PVA</b>                                                  | INPUT        |
| $990000001 =$  | ADSL OPMD                                   | $<$ 0 (glite) $ 1(t1.413$<br> 2 (qdmt) 3 (multim)<br>ode) > | $= 3$        |
|                | /ci command (for annex B): wan adsl opencmd |                                                             |              |
| FIN            | FN                                          | <b>PVA</b>                                                  | INPUT        |
| $9900000001 =$ | ADSL OPMD                                   | (0 (etsi)   1 (normal)<br> 2 (gdmt) 3 (multimo<br>de)       | $= 3$        |
# **APPENDIX D Wall-mounting Instructions**

Do the following to hang your ZyXEL Device on a wall.

- **Note:** See the product specifications appendix for the size of screws to use and how far apart to place them.
	- **1** Locate a high position on wall that is free of obstructions. Use a sturdy wall.
	- **2** Drill two holes for the screws. Make sure the distance between the centers of the holes matches what is listed in the product specifications appendix.
- **Note:** Be careful to avoid damaging pipes or cables located inside the wall when drilling holes for the screws.
	- **3** Do not screw the screws all the way into the wall. Leave a small gap of about 0.5 cm between the heads of the screws and the wall.
	- **4** Make sure the screws are snugly fastened to the wall. They need to hold the weight of the ZyXEL Device with the connection cables.
	- **5** Align the holes on the back of the ZyXEL Device with the screws on the wall. Hang the ZyXEL Device on the screws.

**Figure 155** Wall-mounting Example

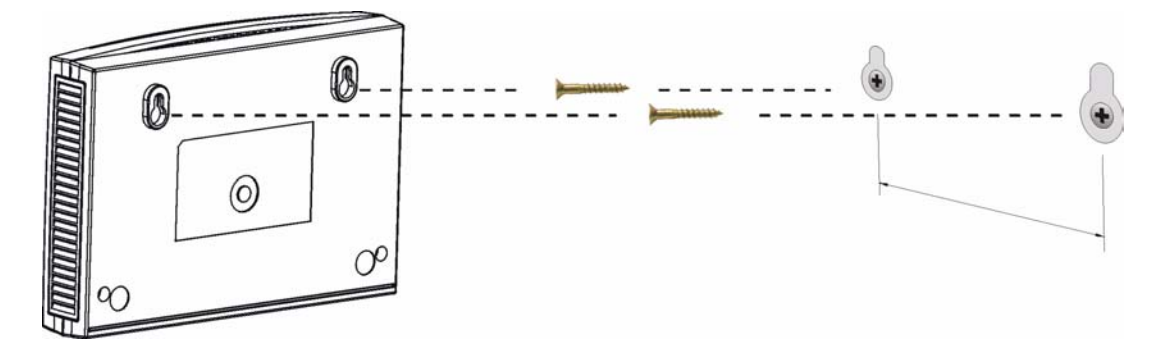

# **APPENDIX E**

# **Setting up Your Computer's IP Address**

All computers must have a 10M or 100M Ethernet adapter card and TCP/IP installed.

Windows 95/98/Me/NT/2000/XP, Macintosh OS 7 and later operating systems and all versions of UNIX/LINUX include the software components you need to install and use TCP/ IP on your computer. Windows 3.1 requires the purchase of a third-party TCP/IP application package.

TCP/IP should already be installed on computers using Windows NT/2000/XP, Macintosh OS 7 and later operating systems.

After the appropriate TCP/IP components are installed, configure the TCP/IP settings in order to "communicate" with your network.

If you manually assign IP information instead of using dynamic assignment, make sure that your computers have IP addresses that place them in the same subnet as the ZyXEL Device's LAN port.

## **Windows 95/98/Me**

Click **Start**, **Settings**, **Control Panel** and double-click the **Network** icon to open the **Network**  window.

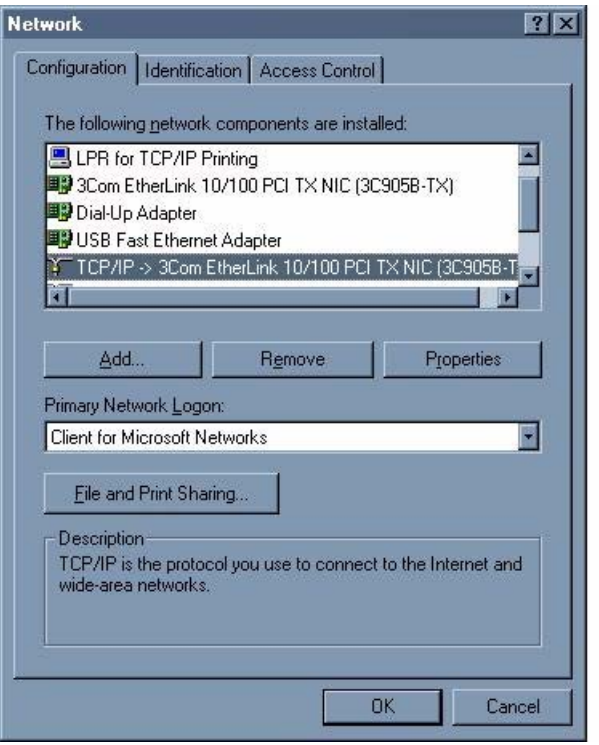

**Figure 156** WIndows 95/98/Me: Network: Configuration

#### **Installing Components**

The **Network** window **Configuration** tab displays a list of installed components. You need a network adapter, the TCP/IP protocol and Client for Microsoft Networks.

If you need the adapter:

- **1** In the **Network** window, click **Add**.
- **2** Select **Adapter** and then click **Add**.
- **3** Select the manufacturer and model of your network adapter and then click **OK**.

If you need TCP/IP:

- **1** In the **Network** window, click **Add**.
- **2** Select **Protocol** and then click **Add**.
- **3** Select **Microsoft** from the list of **manufacturers**.
- **4** Select **TCP/IP** from the list of network protocols and then click **OK**.

If you need Client for Microsoft Networks:

- **1** Click **Add**.
- **2** Select **Client** and then click **Add**.
- **3** Select **Microsoft** from the list of manufacturers.
- **4** Select **Client for Microsoft Networks** from the list of network clients and then click **OK**.
- **5** Restart your computer so the changes you made take effect.

#### **Configuring**

- **1** In the **Network** window **Configuration** tab, select your network adapter's TCP/IP entry and click **Properties**
- **2** Click the **IP Address** tab.
	- If your IP address is dynamic, select **Obtain an IP address automatically**.
	- If you have a static IP address, select **Specify an IP address** and type your information into the **IP Address** and **Subnet Mask** fields.

**Figure 157** Windows 95/98/Me: TCP/IP Properties: IP Address

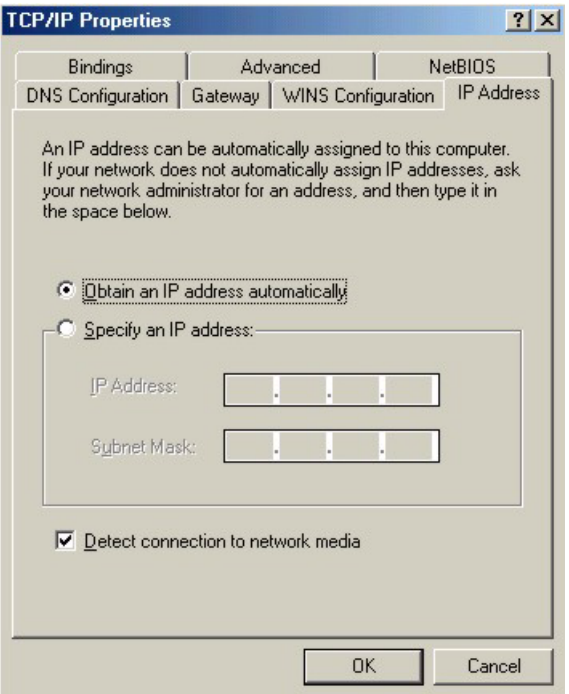

- **3** Click the **DNS** Configuration tab.
	- If you do not know your DNS information, select **Disable DNS**.
	- If you know your DNS information, select **Enable DNS** and type the information in the fields below (you may not need to fill them all in).

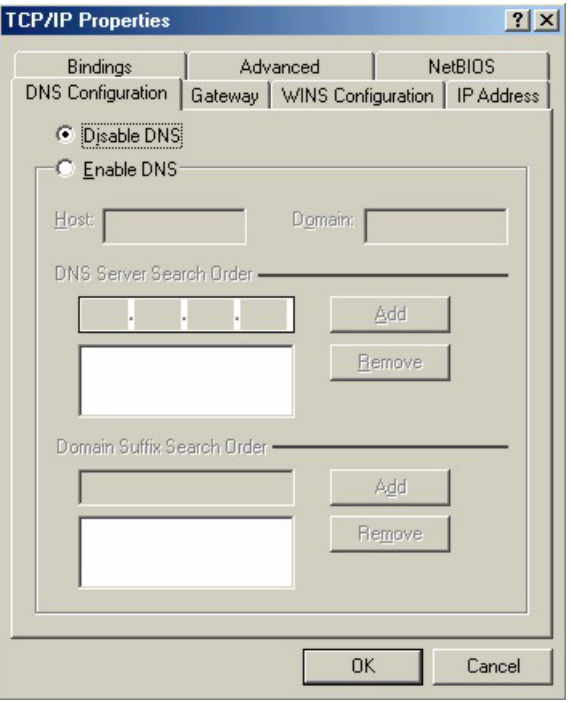

**Figure 158** Windows 95/98/Me: TCP/IP Properties: DNS Configuration

- **4** Click the **Gateway** tab.
	- If you do not know your gateway's IP address, remove previously installed gateways.
	- If you have a gateway IP address, type it in the **New gateway field** and click **Add**.
- **5** Click **OK** to save and close the **TCP/IP Properties** window.
- **6** Click **OK** to close the **Network** window. Insert the Windows CD if prompted.
- **7** Turn on your ZyXEL Device and restart your computer when prompted.

### **Verifying Settings**

- **1** Click **Start** and then **Run**.
- **2** In the **Run** window, type "winipcfg" and then click **OK** to open the **IP Configuration** window.
- **3** Select your network adapter. You should see your computer's IP address, subnet mask and default gateway.

## **Windows 2000/NT/XP**

The following example figures use the default Windows XP GUI theme.

**1** Click **start** (**Start** in Windows 2000/NT), **Settings**, **Control Panel**.

**Figure 159** Windows XP: Start Menu

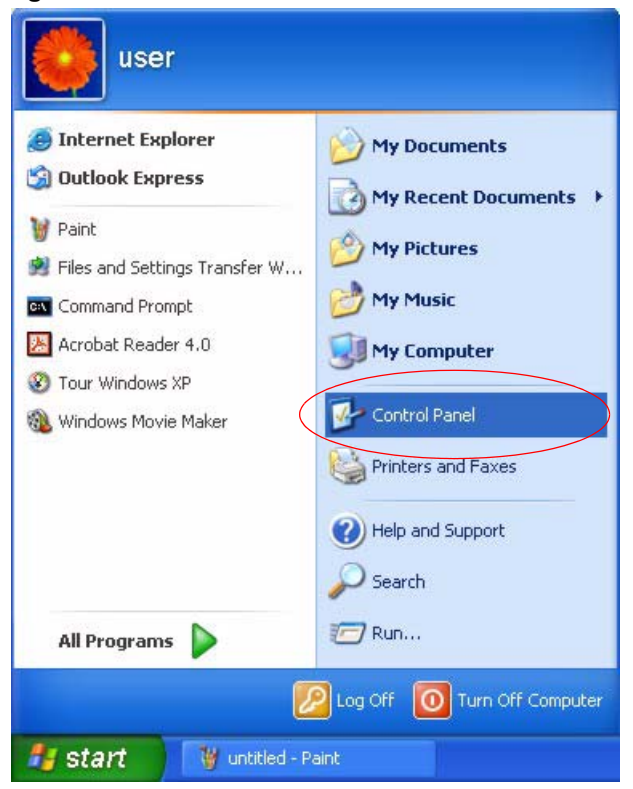

**2** In the **Control Panel**, double-click **Network Connections** (**Network and Dial-up Connections** in Windows 2000/NT).

**Figure 160** Windows XP: Control Panel

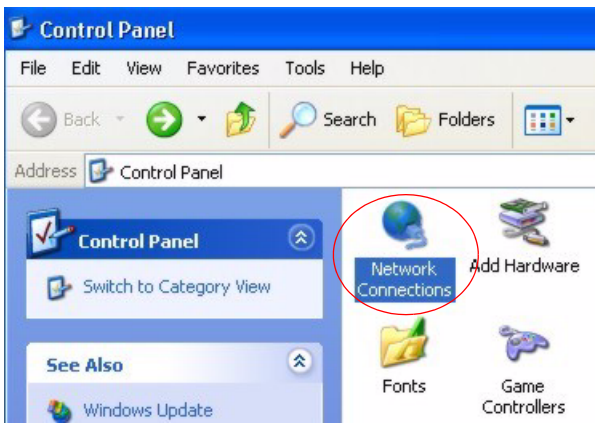

**3** Right-click **Local Area Connection** and then click **Properties**.

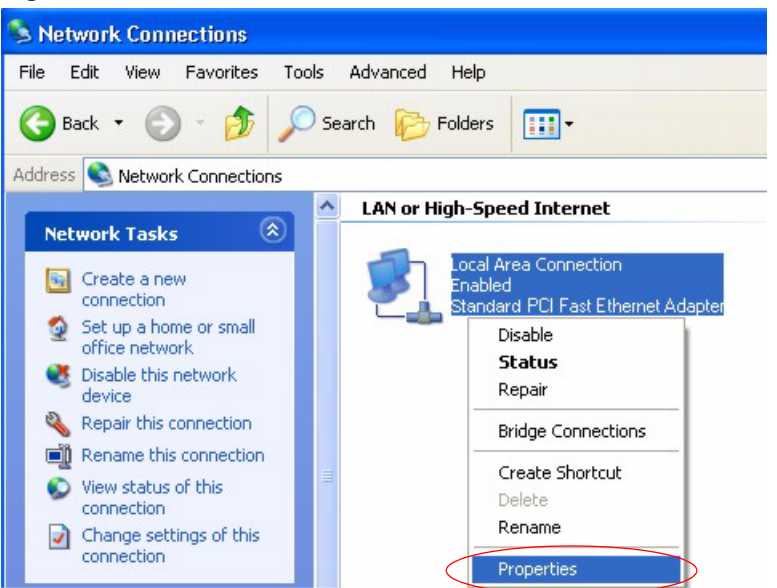

**Figure 161** Windows XP: Control Panel: Network Connections: Properties

**4** Select **Internet Protocol (TCP/IP)** (under the **General** tab in Win XP) and then click **Properties**.

**Figure 162** Windows XP: Local Area Connection Properties

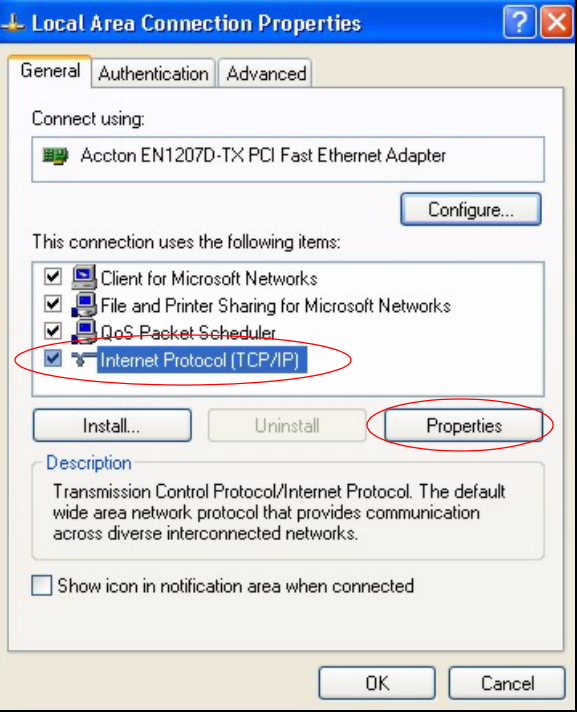

- **5** The **Internet Protocol TCP/IP Properties** window opens (the **General tab** in Windows XP).
	- If you have a dynamic IP address click **Obtain an IP address automatically**.
- If you have a static IP address click **Use the following IP Address** and fill in the **IP address**, **Subnet mask**, and **Default gateway** fields.
- Click **Advanced**.

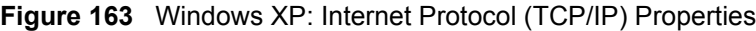

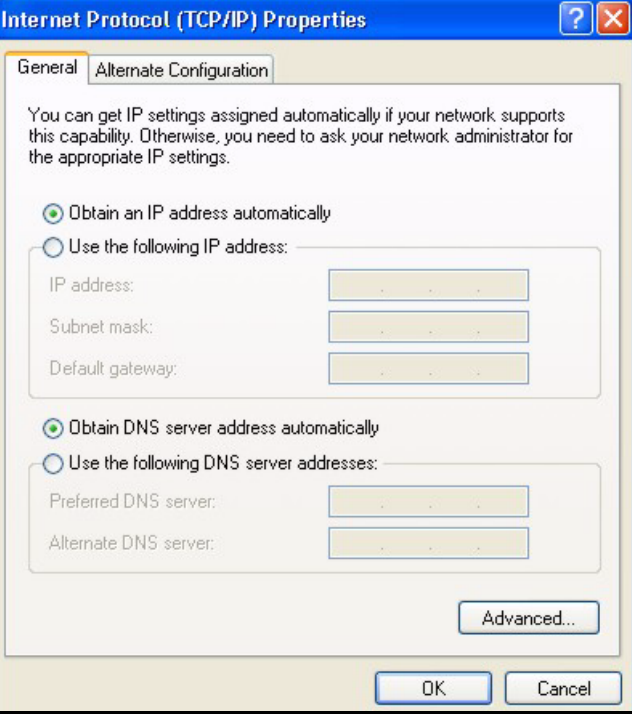

**6** If you do not know your gateway's IP address, remove any previously installed gateways in the **IP Settings** tab and click **OK**.

Do one or more of the following if you want to configure additional IP addresses:

- In the **IP Settings** tab, in IP addresses, click **Add**.
- In **TCP/IP Address**, type an IP address in **IP address** and a subnet mask in **Subnet mask**, and then click **Add**.
- Repeat the above two steps for each IP address you want to add.
- Configure additional default gateways in the **IP Settings** tab by clicking **Add** in **Default gateways**.
- In **TCP/IP Gateway Address**, type the IP address of the default gateway in **Gateway**. To manually configure a default metric (the number of transmission hops), clear the **Automatic metric** check box and type a metric in **Metric**.
- Click **Add**.
- Repeat the previous three steps for each default gateway you want to add.
- Click **OK** when finished.

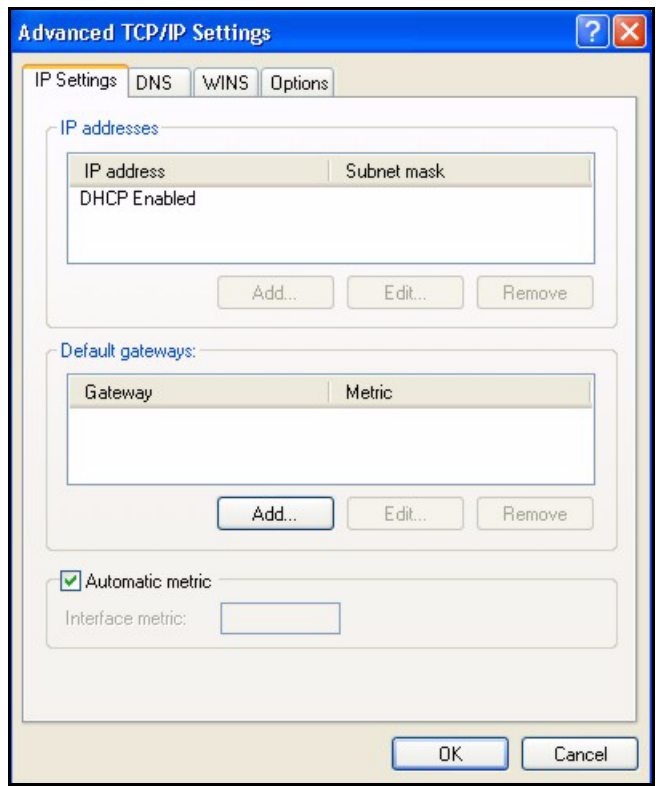

**Figure 164** Windows XP: Advanced TCP/IP Properties

**7** In the **Internet Protocol TCP/IP Properties** window (the **General tab** in Windows XP):

- Click **Obtain DNS server address automatically** if you do not know your DNS server IP address(es).
- If you know your DNS server IP address(es), click **Use the following DNS server addresses**, and type them in the **Preferred DNS server** and **Alternate DNS server** fields.

If you have previously configured DNS servers, click **Advanced** and then the **DNS** tab to order them.

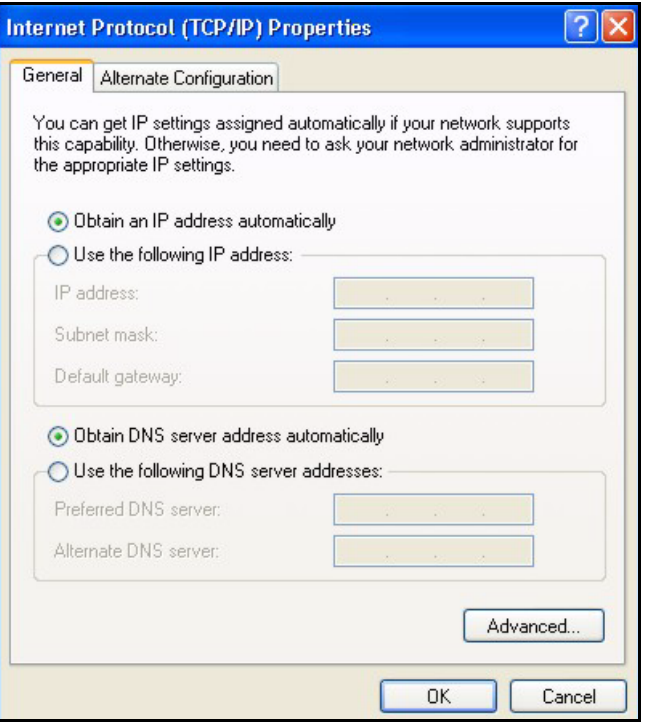

**Figure 165** Windows XP: Internet Protocol (TCP/IP) Properties

- **8** Click **OK** to close the **Internet Protocol (TCP/IP) Properties** window.
- **9** Click **Close** (**OK** in Windows 2000/NT) to close the **Local Area Connection Properties** window.
- **10** Close the **Network Connections** window (**Network and Dial-up Connections** in Windows 2000/NT).

**11**Turn on your ZyXEL Device and restart your computer (if prompted).

#### **Verifying Settings**

- **1** Click **Start**, **All Programs**, **Accessories** and then **Command Prompt**.
- **2** In the **Command Prompt** window, type "ipconfig" and then press [ENTER]. You can also open **Network Connections**, right-click a network connection, click **Status** and then click the **Support** tab.

### **Macintosh OS 8/9**

**1** Click the **Apple** menu, **Control Panel** and double-click **TCP/IP** to open the **TCP/IP Control Panel**.

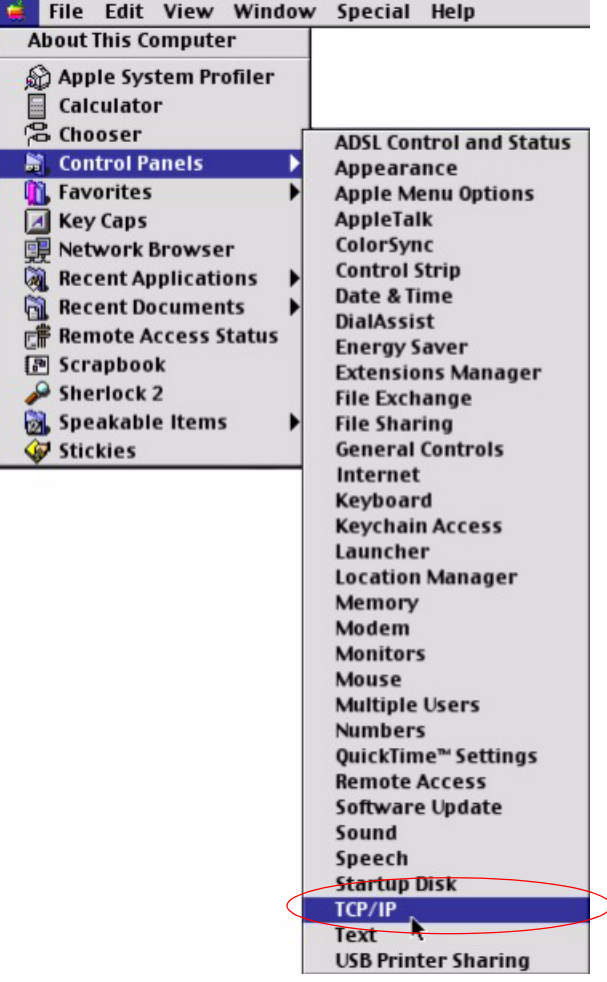

**Figure 166** Macintosh OS 8/9: Apple Menu

**2** Select **Ethernet built-in** from the **Connect via** list.

**Figure 167** Macintosh OS 8/9: TCP/IP

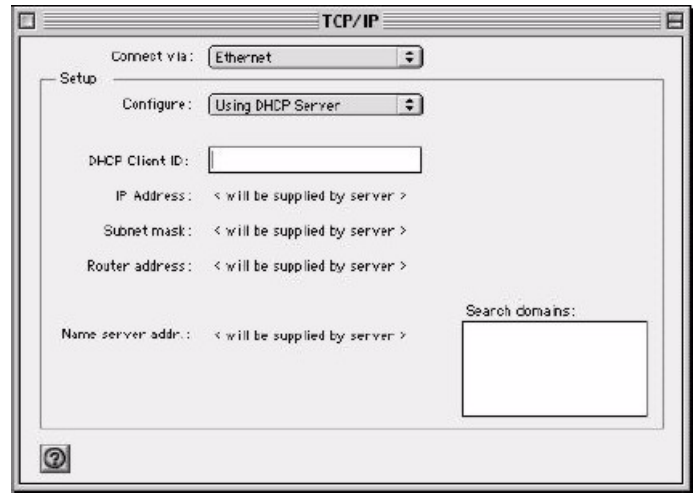

**3** For dynamically assigned settings, select **Using DHCP Server** from the **Configure:** list.

- **4** For statically assigned settings, do the following:
	- From the **Configure** box, select **Manually**.
	- Type your IP address in the **IP Address** box.
	- Type your subnet mask in the **Subnet mask** box.
	- Type the IP address of your ZyXEL Device in the **Router address** box.
- **5** Close the **TCP/IP Control Panel**.
- **6** Click **Save** if prompted, to save changes to your configuration.
- **7** Turn on your ZyXEL Device and restart your computer (if prompted).

#### **Verifying Settings**

Check your TCP/IP properties in the **TCP/IP Control Panel** window.

## **Macintosh OS X**

**1** Click the **Apple** menu, and click **System Preferences** to open the **System Preferences** window.

**Figure 168** Macintosh OS X: Apple Menu

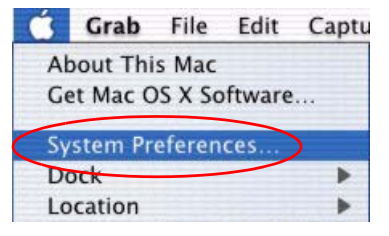

**2** Click **Network** in the icon bar.

- Select **Automatic** from the **Location** list.
- Select **Built-in Ethernet** from the **Show** list.
- Click the **TCP/IP** tab.
- **3** For dynamically assigned settings, select **Using DHCP** from the **Configure** list.

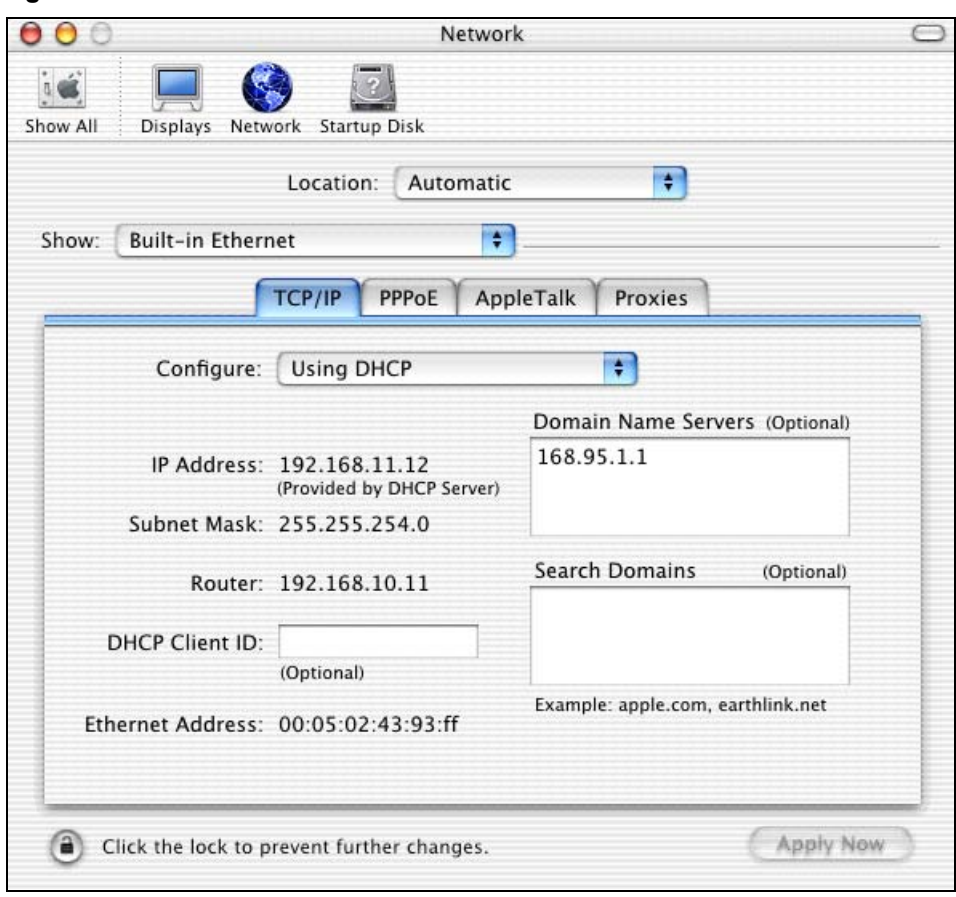

**Figure 169** Macintosh OS X: Network

**4** For statically assigned settings, do the following:

- From the **Configure** box, select **Manually**.
- Type your IP address in the **IP Address** box.
- Type your subnet mask in the **Subnet mask** box.
- Type the IP address of your ZyXEL Device in the **Router address** box.
- **5** Click **Apply Now** and close the window.
- **6** Turn on your ZyXEL Device and restart your computer (if prompted).

#### **Verifying Settings**

Check your TCP/IP properties in the **Network** window.

## **Linux**

This section shows you how to configure your computer's TCP/IP settings in Red Hat Linux 9.0. Procedure, screens and file location may vary depending on your Linux distribution and release version.

**Note:** Make sure you are logged in as the root administrator.

### **Using the K Desktop Environment (KDE)**

Follow the steps below to configure your computer IP address using the KDE.

**1** Click the Red Hat button (located on the bottom left corner), select **System Setting** and click **Network**.

**Figure 170** Red Hat 9.0: KDE: Network Configuration: Devices

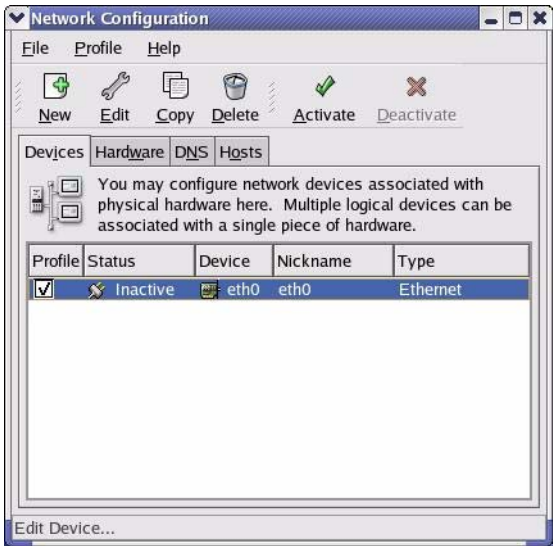

**2** Double-click on the profile of the network card you wish to configure. The **Ethernet Device General** screen displays as shown.

**Figure 171** Red Hat 9.0: KDE: Ethernet Device: General

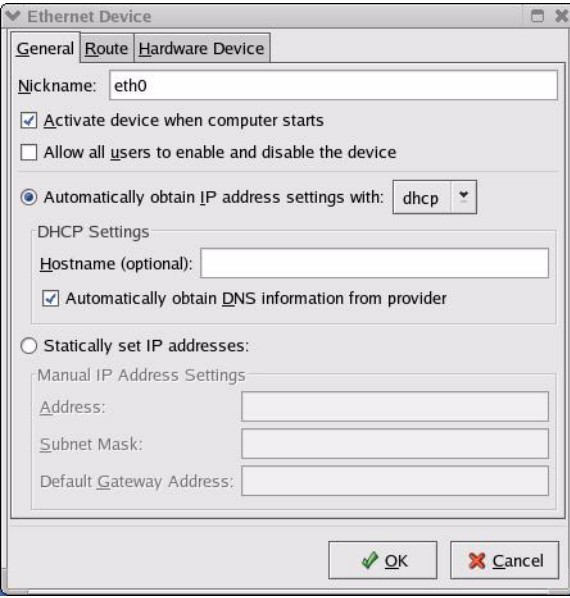

- If you have a dynamic IP address click **Automatically obtain IP address settings with** and select **dhcp** from the drop down list.
- If you have a static IP address click **Statically set IP Addresses** and fill in the **Address**, **Subnet mask**, and **Default Gateway Address** fields.
- **3** Click **OK** to save the changes and close the **Ethernet Device General** screen.
- **4** If you know your DNS server IP address(es), click the **DNS** tab in the **Network Configuration** screen. Enter the DNS server information in the fields provided.

**Figure 172** Red Hat 9.0: KDE: Network Configuration: DNS

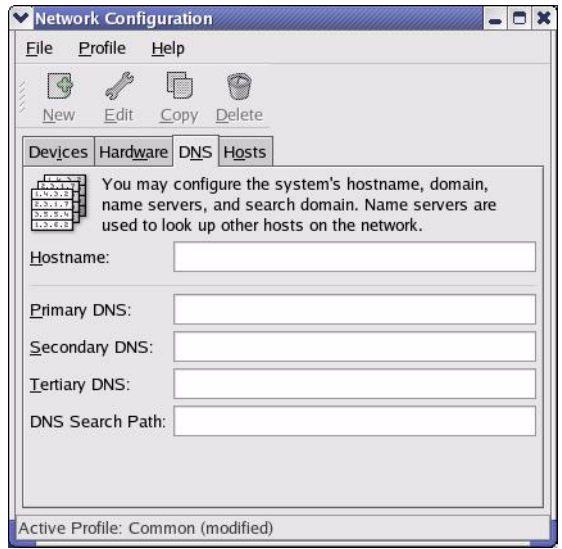

- **5** Click the **Devices** tab.
- **6** Click the **Activate** button to apply the changes. The following screen displays. Click **Yes**  to save the changes in all screens.

**Figure 173** Red Hat 9.0: KDE: Network Configuration: Activate

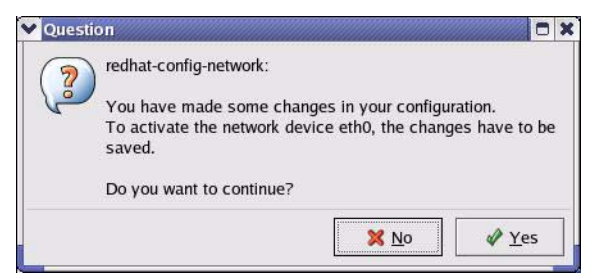

**7** After the network card restart process is complete, make sure the **Status** is **Active** in the **Network Configuration** screen.

### **Using Configuration Files**

Follow the steps below to edit the network configuration files and set your computer IP address.

- **1** Assuming that you have only one network card on the computer, locate the  $if$ con $fi$ qeth0 configuration file (where eth0 is the name of the Ethernet card). Open the configuration file with any plain text editor.
	- If you have a dynamic IP address, enter **dhcp** in the BOOTPROTO= field. The following figure shows an example.

**Figure 174** Red Hat 9.0: Dynamic IP Address Setting in ifconfig-eth0

```
DEVICE=eth0
ONBOOT=yes
BOOTPROTO=dhcp
USERCTL=no
PEERDNS=yes
TYPE=Ethernet
```
• If you have a static IP address, enter **static** in the BOOTPROTO= field. Type IPADDR= followed by the IP address (in dotted decimal notation) and type NETMASK= followed by the subnet mask. The following example shows an example where the static IP address is 192.168.1.10 and the subnet mask is 255.255.255.0.

**Figure 175** Red Hat 9.0: Static IP Address Setting in ifconfig-eth0

```
DEVICE=eth0
ONBOOT=yes
BOOTPROTO=static
IPADDR=192.168.1.10
NETMASK=255.255.255.0
USERCTL=no
PEERDNS=yes
TYPE=Ethernet
```
**2** If you know your DNS server IP address(es), enter the DNS server information in the resolv.conf file in the /etc directory. The following figure shows an example where two DNS server IP addresses are specified.

**Figure 176** Red Hat 9.0: DNS Settings in resolv.conf

```
nameserver 172.23.5.1
nameserver 172.23.5.2
```
**3** After you edit and save the configuration files, you must restart the network card. Enter ./network restart in the /etc/rc.d/init.d directory. The following figure shows an example.

**Figure 177** Red Hat 9.0: Restart Ethernet Card

```
[root@localhost init.d]# network restart
Shutting down interface eth0: [OK]
Shutting down loopback interface: [OK]
Setting network parameters: [OK]
Bringing up loopback interface: [OK]
Bringing up interface eth0: [OK]
```
#### **21.4.1 Verifying Settings**

Enter if config in a terminal screen to check your TCP/IP properties.

**Figure 178** Red Hat 9.0: Checking TCP/IP Properties

```
[root@localhost]# ifconfig 
eth0 Link encap:Ethernet HWaddr 00:50:BA:72:5B:44 
          inet addr:172.23.19.129 Bcast:172.23.19.255 Mask:255.255.255.0
          UP BROADCAST RUNNING MULTICAST MTU:1500 Metric:1
          RX packets:717 errors:0 dropped:0 overruns:0 frame:0
          TX packets:13 errors:0 dropped:0 overruns:0 carrier:0
          collisions:0 txqueuelen:100 
          RX bytes:730412 (713.2 Kb) TX bytes:1570 (1.5 Kb)
          Interrupt:10 Base address:0x1000 
[root@localhost]#
```
# **APPENDIX F IP Addresses and Subnetting**

This appendix introduces IP addresses, IP address classes and subnet masks. You use subnet masks to subdivide a network into smaller logical networks.

## **Introduction to IP Addresses**

An IP address has two parts: the network number and the host ID. Routers use the network number to send packets to the correct network, while the host ID identifies a single device on the network.

An IP address is made up of four octets, written in dotted decimal notation, for example, 192.168.1.1. (An octet is an 8-digit binary number. Therefore, each octet has a possible range of 00000000 to 11111111 in binary, or 0 to 255 in decimal.)

There are several classes of IP addresses. The first network number (192 in the above example) defines the class of IP address. These are defined as follows:

- Class A: 0 to 127
- Class B: 128 to 191
- Class C: 192 to 223
- Class D: 224 to 239
- Class E: 240 to 255

#### **IP Address Classes and Hosts**

The class of an IP address determines the number of hosts you can have on your network.

- In a class A address the first octet is the network number, and the remaining three octets are the host ID.
- In a class B address the first two octets make up the network number, and the two remaining octets make up the host ID.
- In a class C address the first three octets make up the network number, and the last octet is the host ID.

The following table shows the network number and host ID arrangement for classes A, B and C.

| <b>IP ADDRESS</b> | <b>OCTET 1</b>                  | <b>OCTET 2</b>        | <b>OCTET 3</b> | <b>OCTET 4</b> |
|-------------------|---------------------------------|-----------------------|----------------|----------------|
| Class A           | Network number   Host ID        |                       | Host ID        | l Host ID      |
| Class B           | Network number   Network number |                       | Host ID        | Host ID        |
| Class C           | Network number                  | <b>Network number</b> | Network number | Host ID        |

<span id="page-55-0"></span>**Table 114** Classes of IP Addresses

An IP address with host IDs of all zeros is the IP address of the network (192.168.1.0 for example). An IP address with host IDs of all ones is the broadcast address for that network (192.168.1.255 for example). Therefore, to determine the total number of hosts allowed in a network, deduct two as shown next:

- A class C address (1 host octet: 8 host bits) can have  $2^8 2$ , or 254 hosts.
- A class B address (2 host octets: 16 host bits) can have  $2^{16}$  2, or 65534 hosts.

A class A address (3 host octets: 24 host bits) can have  $2^{24}$  – 2 hosts, or approximately 16 million hosts.

### **IP Address Classes and Network ID**

The value of the first octet of an IP address determines the class of an address.

- Class A addresses have a **0** in the leftmost bit.
- Class B addresses have a **1** in the leftmost bit and a **0** in the next leftmost bit.
- Class C addresses start with **1 1 0** in the first three leftmost bits.
- Class D addresses begin with **1 1 1 0**. Class D addresses are used for multicasting, which is used to send information to groups of computers.
- There is also a class E. It is reserved for future use.

The following table shows the allowed ranges for the first octet of each class. This range determines the number of subnets you can have in a network.

| <b>CLASS</b>          | ALLOWED RANGE OF FIRST OCTET (BINARY) | <b>ALLOWED RANGE OF FIRST</b><br><b>OCTET (DECIMAL)</b> |
|-----------------------|---------------------------------------|---------------------------------------------------------|
| Class A               | 00000000 to 01111111                  | 0 to 127                                                |
| Class B               | 10000000 to 10111111                  | 128 to 191                                              |
| Class C               | 11000000 to 11011111                  | 192 to 223                                              |
| Class D               | 11100000 to 11101111                  | 224 to 239                                              |
| Class E<br>(reserved) | 11110000 to 11111111                  | 240 to 255                                              |

**Table 115** Allowed IP Address Range By Class

### **Subnet Masks**

A subnet mask is used to determine which bits are part of the network number, and which bits are part of the host ID (using a logical AND operation).

A subnet mask has 32 bits. If a bit in the subnet mask is a "1" then the corresponding bit in the IP address is part of the network number. If a bit in the subnet mask is "0" then the corresponding bit in the IP address is part of the host ID.

Subnet masks are expressed in dotted decimal notation just like IP addresses. The "natural" masks for class A, B and C IP addresses are as follows.

| <b>CLASS</b> | <b>NATURAL MASK</b> |
|--------------|---------------------|
|              | 255.0.0.0           |
| B            | 255.255.0.0         |
|              | 255.255.255.0       |

**Table 116** "Natural" Masks

## **Subnetting**

With subnetting, the class arrangement of an IP address is ignored. For example, a class C address no longer has to have 24 bits of network number and 8 bits of host ID. With subnetting, some of the host ID bits are converted into network number bits.

By convention, subnet masks always consist of a continuous sequence of ones beginning from the leftmost bit of the mask, followed by a continuous sequence of zeros, for a total number of 32 bits.

Since the mask is always a continuous number of ones beginning from the left, followed by a continuous number of zeros for the remainder of the 32 bit mask, you can simply specify the number of ones instead of writing the value of each octet. This is usually specified by writing a "/" followed by the number of bits in the mask after the address.

For example, 192.1.1.0 /25 is equivalent to saying 192.1.1.0 with mask 255.255.255.128.

The following table shows all possible subnet masks for a class "C" address using both notations.

| <b>SUBNET MASK</b> | <b>SUBNET MASK "1" BITS</b> | <b>LAST OCTET BIT VALUE</b> | <b>DECIMAL</b> |
|--------------------|-----------------------------|-----------------------------|----------------|
| 255.255.255.0      | 124                         | 0000 0000                   |                |
| 255.255.255.128    | /25                         | 1000 0000                   | 128            |
| 255.255.255.192    | /26                         | 1100 0000                   | 192            |
| 255.255.255.224    | 127                         | 1110 0000                   | 224            |

**Table 117** Alternative Subnet Mask Notation

| <b>SUBNET MASK</b> | <b>SUBNET MASK "1" BITS</b> | <b>LAST OCTET BIT VALUE</b> | <b>DECIMAL</b> |
|--------------------|-----------------------------|-----------------------------|----------------|
| 255.255.255.240    | /28                         | 1111 0000                   | 240            |
| 255.255.255.248    | /29                         | 1111 1000                   | 248            |
| 255.255.255.252    | /30                         | 1111 1100                   | 252            |

**Table 117** Alternative Subnet Mask Notation (continued)

The first mask shown is the class "C" natural mask. Normally if no mask is specified it is understood that the natural mask is being used.

## **Example: Two Subnets**

As an example, you have a class "C" address 192.168.1.0 with subnet mask of 255.255.255.0.

| <b>IP/SUBNET MASK</b> | <b>NETWORK NUMBER</b>       | <b>HOST ID</b> |
|-----------------------|-----------------------------|----------------|
| l IP Address          | 192.168.1.                  |                |
| IP Address (Binary)   | 11000000.10101000.00000001. | 00000000       |
| Subnet Mask           | 255.255.255.                |                |
| Subnet Mask (Binary)  | 11111111.11111111.11111111. | 00000000       |

**Table 118** Two Subnets Example

The first three octets of the address make up the network number (class "C").

To make two networks, divide the network 192.168.1.0 into two separate subnets by converting one of the host ID bits of the IP address to a network number bit. The "borrowed" host ID bit can be either "0" or "1" thus giving two subnets; 192.168.1.0 with mask 255.255.255.128 and 192.168.1.128 with mask 255.255.255.128.

**Note:** In the following charts, shaded/bolded last octet bit values indicate host ID bits "borrowed" to make network ID bits. The number of "borrowed" host ID bits determines the number of subnets you can have. The remaining number of host ID bits (after "borrowing") determines the number of hosts you can have on each subnet.

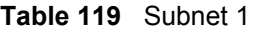

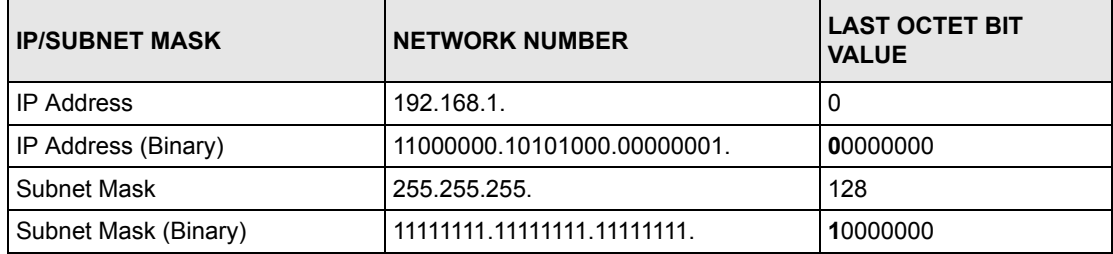

**Table 119** Subnet 1 (continued)

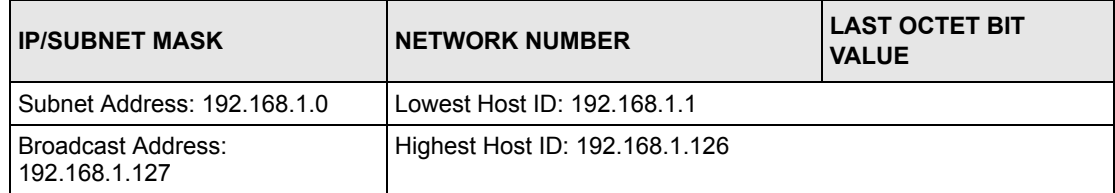

#### **Table 120** Subnet 2

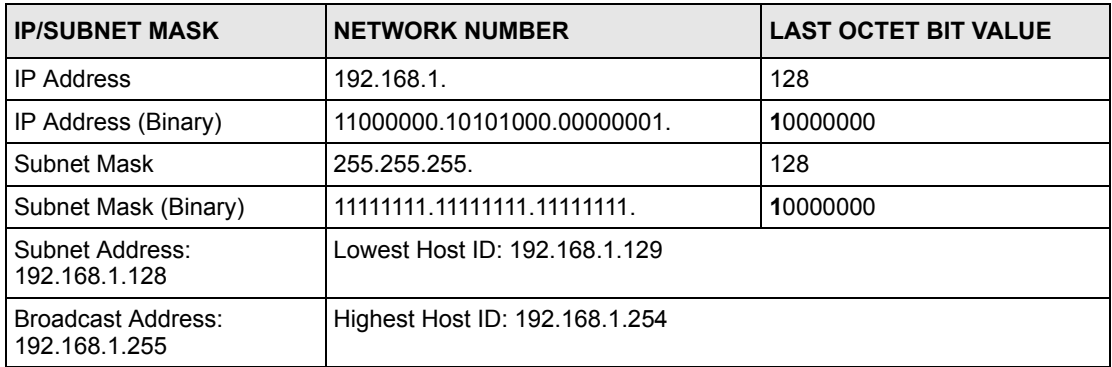

Host IDs of all zeros represent the subnet itself and host IDs of all ones are the broadcast address for that subnet, so the actual number of hosts available on each subnet in the example above is  $2^7$  – 2 or 126 hosts for each subnet.

192.168.1.0 with mask 255.255.255.128 is the subnet itself, and 192.168.1.127 with mask 255.255.255.128 is the directed broadcast address for the first subnet. Therefore, the lowest IP address that can be assigned to an actual host for the first subnet is 192.168.1.1 and the highest is 192.168.1.126. Similarly the host ID range for the second subnet is 192.168.1.129 to 192.168.1.254.

## **Example: Four Subnets**

The above example illustrated using a 25-bit subnet mask to divide a class "C" address space into two subnets. Similarly to divide a class "C" address into four subnets, you need to "borrow" two host ID bits to give four possible combinations (00, 01, 10 and 11). The subnet mask is 26 bits (11111111.11111111.11111111.**11**000000) or 255.255.255.192. Each subnet contains 6 host ID bits, giving  $2^6$ -2 or 62 hosts for each subnet (all zeroes is the subnet itself, all ones is the broadcast address on the subnet).

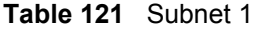

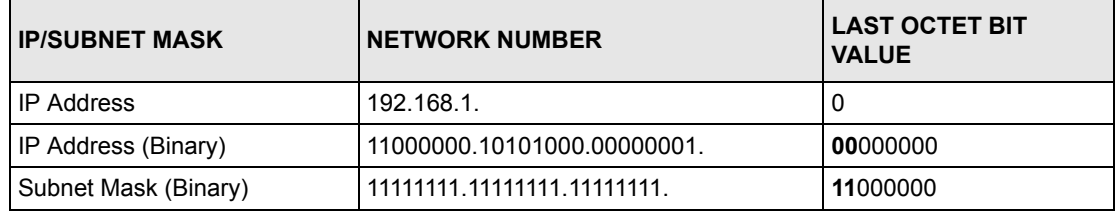

#### **Table 121** Subnet 1 (continued)

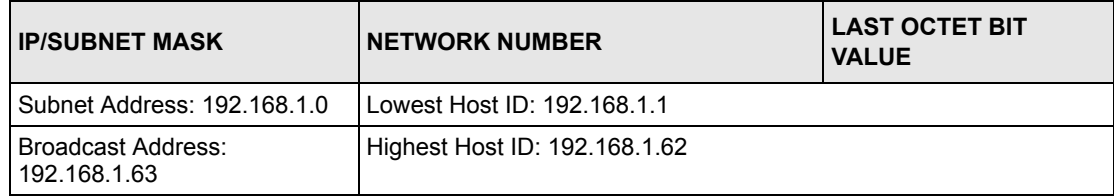

#### **Table 122** Subnet 2

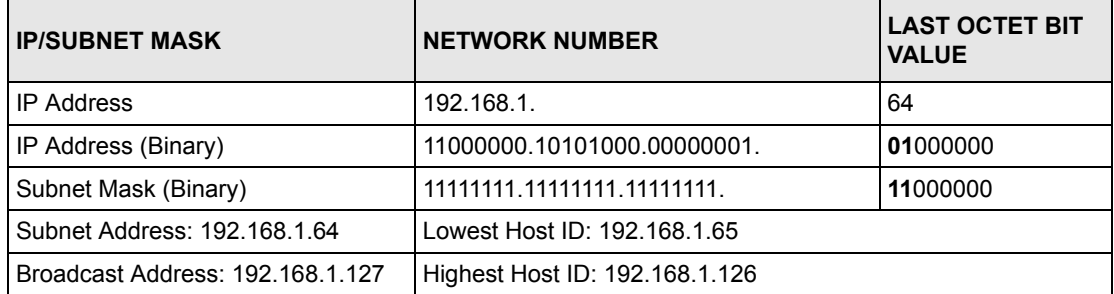

#### **Table 123** Subnet 3

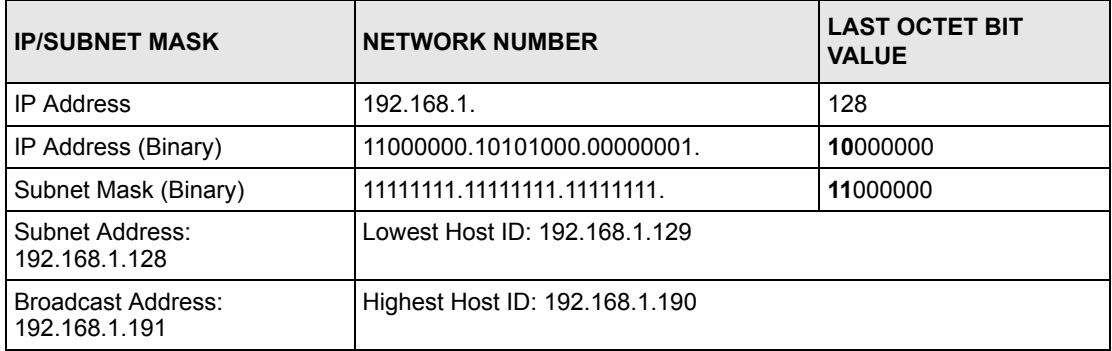

#### **Table 124** Subnet 4

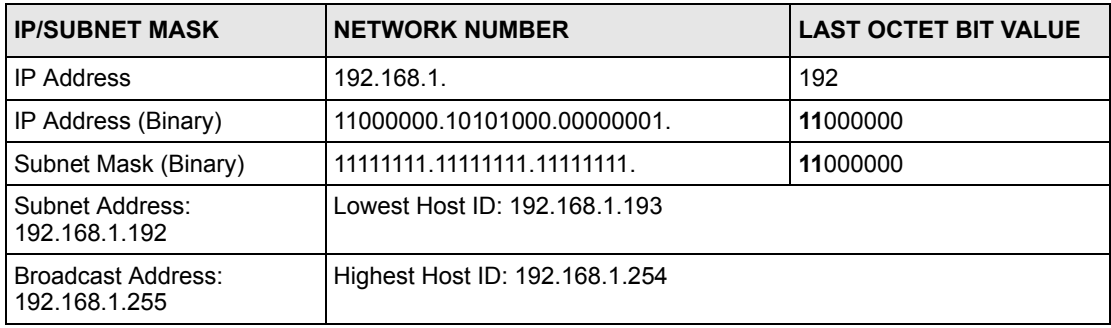

# **Example Eight Subnets**

Similarly use a 27-bit mask to create eight subnets (000, 001, 010, 011, 100, 101, 110 and 111).

The following table shows class C IP address last octet values for each subnet.

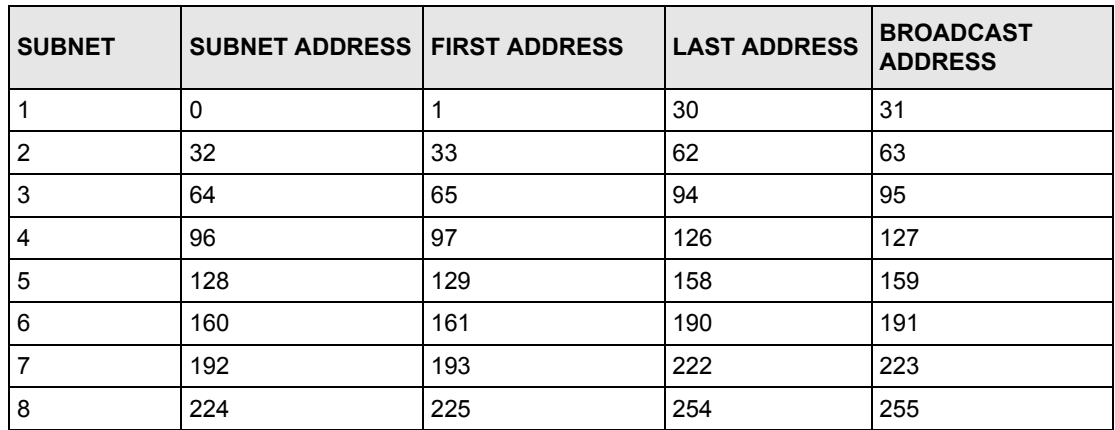

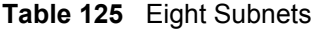

The following table is a summary for class "C" subnet planning.

**Table 126** Class C Subnet Planning

| NO. "BORROWED" HOST<br><b>BITS</b> | <b>SUBNET MASK</b>    | <b>NO. SUBNETS</b> | <b>NO. HOSTS PER</b><br><b>SUBNET</b> |
|------------------------------------|-----------------------|--------------------|---------------------------------------|
|                                    | 255.255.255.128 (/25) | 2                  | 126                                   |
| 2                                  | 255.255.255.192 (/26) | 4                  | 62                                    |
| 3                                  | 255.255.255.224 (/27) | 8                  | 30                                    |
| 4                                  | 255.255.255.240 (/28) | 16                 | 14                                    |
| 5                                  | 255.255.255.248 (/29) | 32                 | 6                                     |
| 6                                  | 255.255.255.252 (/30) | 64                 | 2                                     |
|                                    | 255.255.255.254 (/31) | 128                |                                       |

## **Subnetting With Class A and Class B Networks.**

For class "A" and class "B" addresses the subnet mask also determines which bits are part of the network number and which are part of the host ID.

A class "B" address has two host ID octets available for subnetting and a class "A" address has three host ID octets (see [Table 114 on page 291](#page-55-0)) available for subnetting.

The following table is a summary for class "B" subnet planning.

| <b>NO. "BORROWED" HOST</b><br><b>BITS</b> | <b>SUBNET MASK</b>    | <b>NO. SUBNETS</b> | <b>NO. HOSTS PER</b><br><b>SUBNET</b> |
|-------------------------------------------|-----------------------|--------------------|---------------------------------------|
| 1                                         | 255.255.128.0 (/17)   | $\overline{2}$     | 32766                                 |
| $\overline{2}$                            | 255.255.192.0 (/18)   | 4                  | 16382                                 |
| 3                                         | 255.255.224.0 (/19)   | 8                  | 8190                                  |
| 4                                         | 255.255.240.0 (/20)   | 16                 | 4094                                  |
| 5                                         | 255.255.248.0 (/21)   | 32                 | 2046                                  |
| 6                                         | 255.255.252.0 (/22)   | 64                 | 1022                                  |
| 7                                         | 255.255.254.0 (/23)   | 128                | 510                                   |
| 8                                         | 255.255.255.0 (/24)   | 256                | 254                                   |
| 9                                         | 255.255.255.128 (/25) | 512                | 126                                   |
| 10                                        | 255.255.255.192 (/26) | 1024               | 62                                    |
| 11                                        | 255.255.255.224 (/27) | 2048               | 30                                    |
| 12                                        | 255.255.255.240 (/28) | 4096               | 14                                    |
| 13                                        | 255.255.255.248 (/29) | 8192               | 6                                     |
| 14                                        | 255.255.255.252 (/30) | 16384              | $\overline{2}$                        |
| 15                                        | 255.255.255.254 (/31) | 32768              | 1                                     |

**Table 127** Class B Subnet Planning

# **APPENDIX G Command Interpreter**

The following describes how to use the command interpreter. You can telnet to access the CLI (Command Line Interface) on the ZyXEL Device. See the included disk or zyxel.com for more detailed information on these commands.

**Note:** Use of undocumented commands or misconfiguration can damage the unit and possibly render it unusable.

# **Accessing the CLI**

Use the following steps to telnet into your ZyXEL Device.

- **1** Connect your computer to the **ETHERNET** port on the ZyXEL Device.
- **2** Make sure your computer IP address and the ZyXEL Device IP address are on the same subnet. In Windows, click **Start** (usually in the bottom left corner), **Run** and then type telnet 192.168.1.1 (the default ZyXEL Device IP address) and click **OK**.
- **3** A login screen displays. Enter the default admin password "1234".

## **Command Syntax**

- The command keywords are in courier new font.
- Enter the command keywords exactly as shown, do not abbreviate.
- The required fields in a command are enclosed in angle brackets  $\langle \rangle$ .
- The optional fields in a command are enclosed in square brackets [].
- The | symbol means or.

For example,

sys filter netbios config  $\langle$ type $>$  $\langle$ on $|$ off $>$ 

means that you must specify the type of netbios filter and whether to turn it on or off.

## **Command Usage**

A list of valid commands can be found by typing help or? at the command prompt. Always type the full command. Type exit to log out of the CLI when finished.

# **APPENDIX H Firewall Commands**

The following describes the firewall commands.

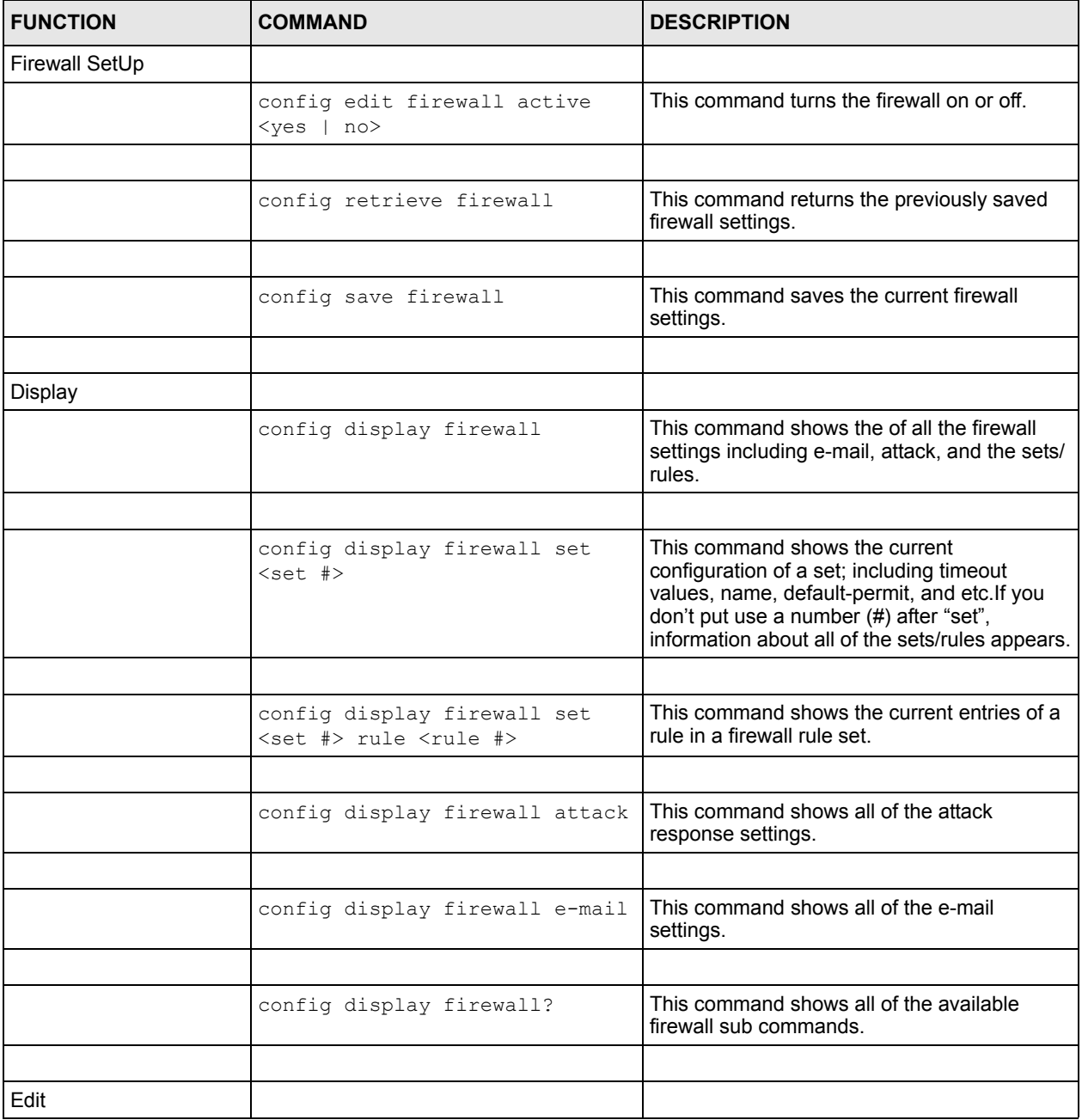

#### **Table 128** Firewall Commands

| <b>FUNCTION</b> | <b>COMMAND</b>                                                                                                    | <b>DESCRIPTION</b>                                                                                                    |
|-----------------|----------------------------------------------------------------------------------------------------|----------------------------------------------------------------------------------------------------|
| F-mail          | config edit firewall e-mail<br>mail-server <ip address="" of<br="">mail server&gt;</ip>                                           | This command sets the IP address to which<br>the e-mail messages are sent.                                                                                                    |
|                 |                                                                                                    |                                                                                                    |
|                 | config edit firewall e-mail<br>return-addr <e-mail address=""></e-mail>                                                           | This command sets the source e-mail address<br>of the firewall e-mails.                                                                                                    |
|                 |                                                                                                    |                                                                                                    |
|                 | config edit firewall e-mail<br>email-to <e-mail address=""></e-mail>                                                              | This command sets the e-mail address to<br>which the firewall e-mails are sent.                                                                                                    |
|                 |                                                                                                    |                                                                                                    |
|                 | config edit firewall e-mail<br>policy <full daily="" hourly=""  =""  <br="">weekly&gt;</full>                                     | This command sets how frequently the firewall<br>log is sent via e-mail.                                                                                                    |
|                 |                                                                                                    |                                                                                                    |
|                 | config edit firewall e-mail<br>day <sunday monday="" tuesday<br=""  ="">  wednesday   thursday   friday<br/>saturday&gt;</sunday> | This command sets the day on which the<br>current firewall log is sent through e-mail if the<br>ZyXEL Device is set to send it on a weekly<br>basis.                                                                      |
|                 |                                                                                                    |                                                                                                    |
|                 | config edit firewall e-mail<br>hour $\langle 0-23 \rangle$                                                                        | This command sets the hour when the firewall<br>log is sent through e- mail if the ZyXEL Device<br>is set to send it on an hourly, daily or weekly<br>basis.                                                              |
|                 |                                                                                                    |                                                                                                    |
|                 | config edit firewall e-mail<br>minute <0-59>                                                                                      | This command sets the minute of the hour for<br>the firewall log to be sent via e- mail if the<br>ZyXEL Device is set to send it on a hourly,<br>daily or weekly basis.                                                   |
|                 |                                                                                                    |                                                                                                    |
| Attack          | config edit firewall attack<br>send-alert <yes no=""  =""></yes>                                                                  | This command enables or disables the<br>immediate sending of DOS attack notification<br>e-mail messages.                                                                                                    |
|                 |                                                                                                    |                                                                                                    |
|                 | config edit firewall attack<br>block <yes no=""  =""></yes>                                                                       | Set this command to yes to block new traffic<br>after the tcp-max-incomplete threshold is<br>exceeded. Set it to no to delete the oldest half-<br>open session when traffic exceeds the tcp-<br>max-incomplete threshold. |
|                 |                                                                                                    |                                                                                                    |
|                 | config edit firewall attack<br>block-minute <0-255>                                                                               | This command sets the number of minutes for<br>new sessions to be blocked when the tcp-<br>max-incomplete threshold is reached. This<br>command is only valid when block is set to<br>yes.                                |
|                 |                                                                                                    |                                                                                                    |

**Table 128** Firewall Commands (continued)

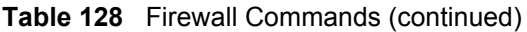

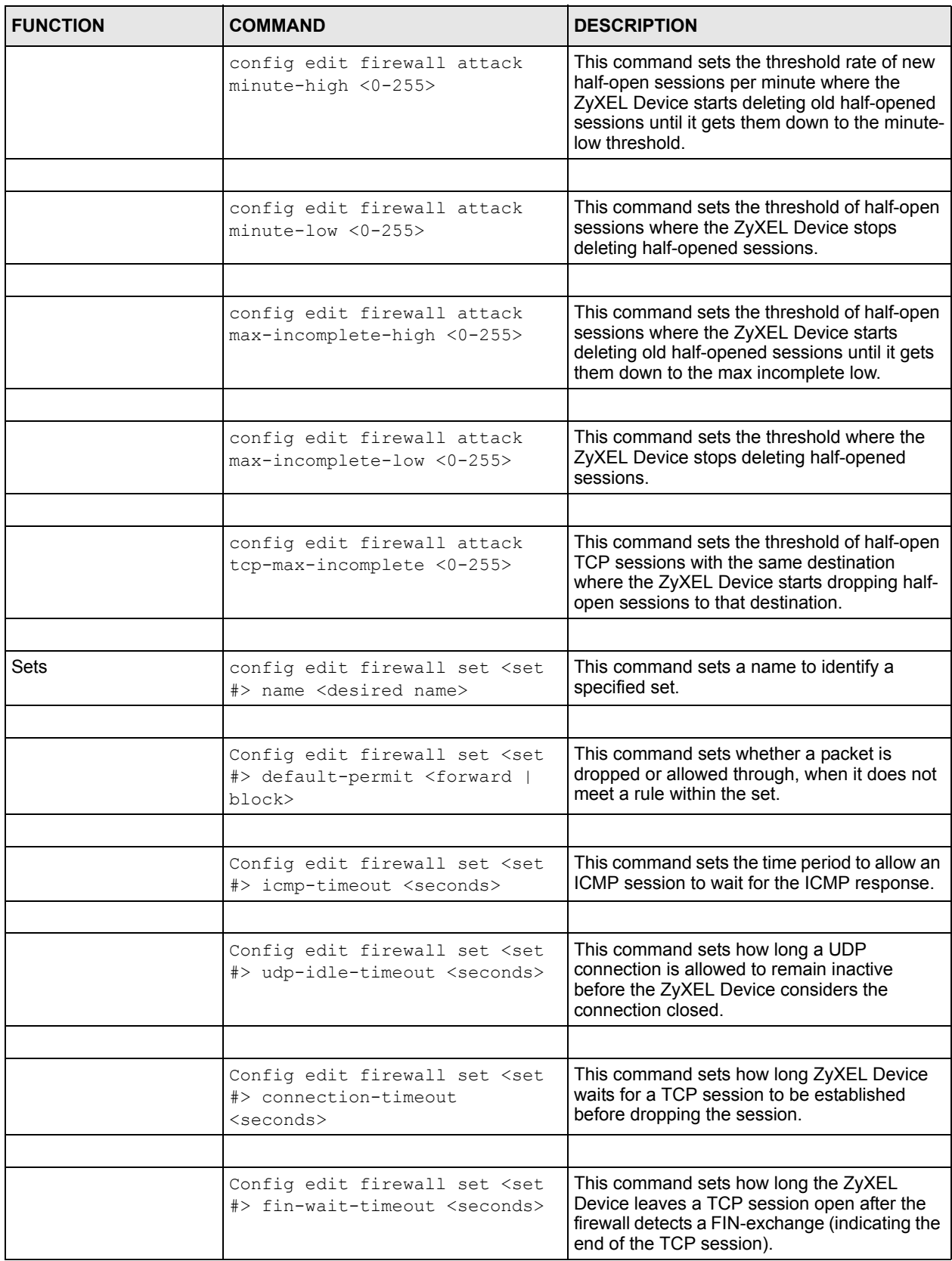

| <b>FUNCTION</b> | <b>COMMAND</b>                                                                                                    | <b>DESCRIPTION</b>                                                                                                    |
|-----------------|----------------------------------------------------------------------------------------------------|----------------------------------------------------------------------------------------------------|
|                 |                                                                                                    |                                                                                                    |
|                 | Config edit firewall set <set<br>#&gt; tcp-idle-timeout <seconds></seconds></set<br>                                                                       | This command sets how long ZyXEL Device<br>lets an inactive TCP connection remain open<br>before considering it closed.                        |
|                 |                                                                                                    |                                                                                                    |
|                 |                                                                                                    |                                                                                                    |
|                 | Config edit firewall set <set<br>#&gt; log <yes no=""  =""></yes></set<br>                                                                                 | This command sets whether or not the ZyXEL<br>Device creates logs for packets that match the<br>firewall's default rule set.                   |
|                 |                                                                                                    |                                                                                                    |
| Rules           | Config edit firewall set <set<br>#&gt; rule <rule #=""> permit<br/><forward block=""  =""></forward></rule></set<br>                                       | This command sets whether packets that<br>match this rule are dropped or allowed<br>through.                                                   |
|                 |                                                                                                    |                                                                                                    |
|                 | Config edit firewall set <set<br>#&gt; rule <rule #=""> active <yes  <br="">no &gt;</yes></rule></set<br>                                                  | This command sets whether a rule is enabled<br>or not.                                                                                         |
|                 |                                                                                                    |                                                                                                    |
|                 | Config edit firewall set <set<br>#&gt; rule <rule #=""> protocol<br/><integer protocol="" value=""></integer></rule></set<br>                              | This command sets the protocol specification<br>number made in this rule for ICMP.                                                             |
|                 |                                                                                                    |                                                                                                    |
|                 | Config edit firewall set <set<br>#&gt; rule <rule #=""> log <none  <br="">match   not-match   both&gt;</none></rule></set<br>                              | This command sets the ZyXEL Device to log<br>traffic that matches the rule, doesn't match,<br>both or neither.                                 |
|                 |                                                                                                    |                                                                                                    |
|                 | Config edit firewall set <set<br>#&gt; rule <rule #=""> alert <yes  <br="">no &gt;</yes></rule></set<br>                                                   | This command sets whether or not the ZyXEL<br>Device sends an alert e-mail when a DOS<br>attack or a violation of a particular rule occurs.    |
|                 |                                                                                                    |                                                                                                    |
|                 | config edit firewall set <set<br>#&gt; rule <rule #=""> srcaddr-<br/>single <ip address=""></ip></rule></set<br>                                           | This command sets the rule to have the<br>ZyXEL Device check for traffic with this<br>individual source address.                               |
|                 |                                                                                                    |                                                                                                    |
|                 | config edit firewall set <set<br>#&gt; rule <rule #=""> srcaddr-<br/>subnet <ip address=""> <subnet<br>mask</subnet<br></ip></rule></set<br>               | This command sets a rule to have the ZyXEL<br>Device check for traffic from a particular<br>subnet (defined by IP address and subnet<br>mask). |
|                 |                                                                                                    |                                                                                                    |
|                 | config edit firewall set <set<br>#&gt; rule <rule #=""> srcaddr-range<br/><start address="" ip=""> <end ip<br="">address&gt;</end></start></rule></set<br> | This command sets a rule to have the ZyXEL<br>Device check for traffic from this range of<br>addresses.                                        |
|                 |                                                                                                    |                                                                                                    |

**Table 128** Firewall Commands (continued)

| <b>FUNCTION</b> | <b>COMMAND</b>                                                                                                    | <b>DESCRIPTION</b>                                                                                                    |
|-----------------|----------------------------------------------------------------------------------------------------|----------------------------------------------------------------------------------------------------|
|                 | config edit firewall set <set<br>#&gt; rule <rule #=""> destaddr-<br/>single <ip address=""></ip></rule></set<br>                                            | This command sets the rule to have the<br>ZyXEL Device check for traffic with this<br>individual destination address.                                                                          |
|                 |                                                                                                    |                                                                                                    |
|                 | config edit firewall set <set<br>#&gt; rule <rule #=""> destaddr-<br/>subnet <ip address=""> <subnet<br>mask</subnet<br></ip></rule></set<br>                | This command sets a rule to have the ZyXEL<br>Device check for traffic with a particular<br>subnet destination (defined by IP address and<br>subnet mask).                                     |
|                 |                                                                                                    |                                                                                                    |
|                 | config edit firewall set <set<br>#&gt; rule <rule #=""> destaddr-<br/>range <start address="" ip=""> <end<br>ip address&gt;</end<br></start></rule></set<br> | This command sets a rule to have the ZyXEL<br>Device check for traffic going to this range of<br>addresses.                                                                                    |
|                 |                                                                                                    |                                                                                                    |
|                 | config edit firewall set <set<br>#&gt; rule <rule #=""> TCP destport-<br/>single <port #=""></port></rule></set<br>                                          | This command sets a rule to have the ZyXEL<br>Device check for TCP traffic with this<br>destination address. You may repeat this<br>command to enter various, non-consecutive<br>port numbers. |
|                 |                                                                                                    |                                                                                                    |
|                 | config edit firewall set <set<br>#&gt; rule <rule #=""> TCP destport-<br/>range <start #="" port=""> <end port<br="">#</end></start></rule></set<br>         | This command sets a rule to have the ZyXEL<br>Device check for TCP traffic with a destination<br>port in this range.                                                                           |
|                 |                                                                                                    |                                                                                                    |
|                 | config edit firewall set <set<br>#&gt; rule <rule #=""> UDP destport-<br/>single <port #=""></port></rule></set<br>                                          | This command sets a rule to have the ZyXEL<br>Device check for UDP traffic with this<br>destination address. You may repeat this<br>command to enter various, non-consecutive<br>port numbers. |
|                 |                                                                                                    |                                                                                                    |
|                 | config edit firewall set <set<br>#&gt; rule <rule #=""> UDP destport-<br/>range <start #="" port=""> <end port<br="">#</end></start></rule></set<br>         | This command sets a rule to have the ZyXEL<br>Device check for UDP traffic with a destination<br>port in this range.                                                                           |
|                 |                                                                                                    |                                                                                                    |
| Delete          |                                                                                                    |                                                                                                    |
|                 | config delete firewall e-mail                                                                                                    | This command removes all of the settings for<br>e-mail alert.                                                                                                    |
|                 |                                                                                                    |                                                                                                    |
|                 | config delete firewall attack                                                                                                    | This command resets all of the attack<br>response settings to their defaults.                                                                                                    |
|                 |                                                                                                    |                                                                                                    |
|                 | config delete firewall set<br><set #=""></set>                                                                                                    | This command removes the specified set from<br>the firewall configuration.                                                                                                    |

**Table 128** Firewall Commands (continued)

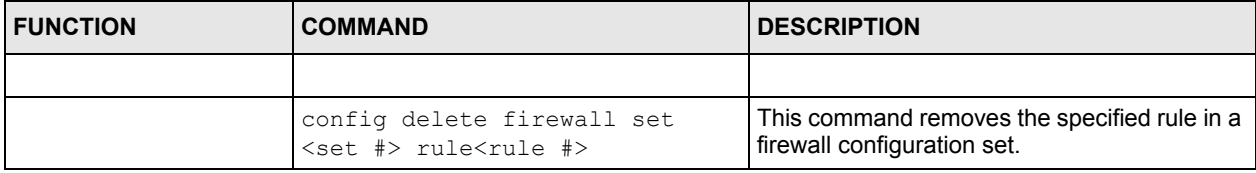

#### **Table 128** Firewall Commands (continued)

# **APPENDIX I NetBIOS Filter Commands**

The following describes the NetBIOS packet filter commands.

# **Introduction**

NetBIOS (Network Basic Input/Output System) are TCP or UDP broadcast packets that enable a computer to connect to and communicate with a LAN.

For some dial-up services such as PPPoE or PPTP, NetBIOS packets cause unwanted calls.

You can configure NetBIOS filters to do the following:

- Allow or disallow the sending of NetBIOS packets from the LAN to the WAN and from the WAN to the LAN.
- Allow or disallow the sending of NetBIOS packets through VPN connections.
- Allow or disallow NetBIOS packets to initiate calls.

# **Display NetBIOS Filter Settings**

Syntax: sys filter netbios disp

This command gives a read-only list of the current NetBIOS filter modes for The ZyXEL Device.

#### **NetBIOS Display Filter Settings Command Example**

```
=========== NetBIOS Filter Status ===========
        Between LAN and WAN: Block
        IPSec Packets: Forward
        Trigger Dial: Disabled
```
The filter types and their default settings are as follows.

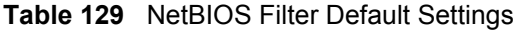

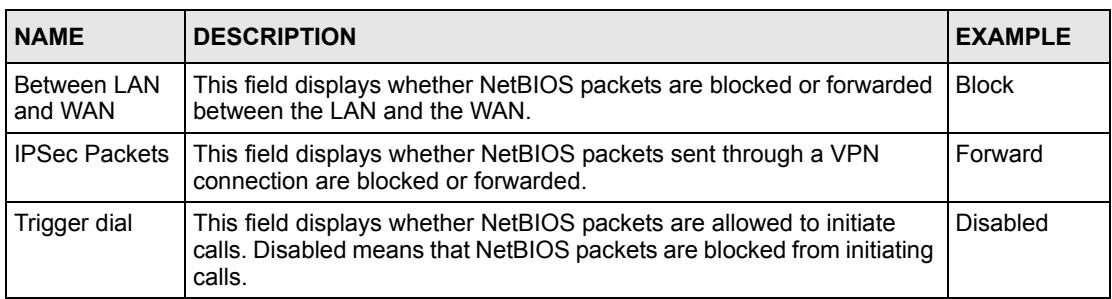

# **NetBIOS Filter Configuration**

Syntax:sys filter netbios config <type> <on|off>

#### where

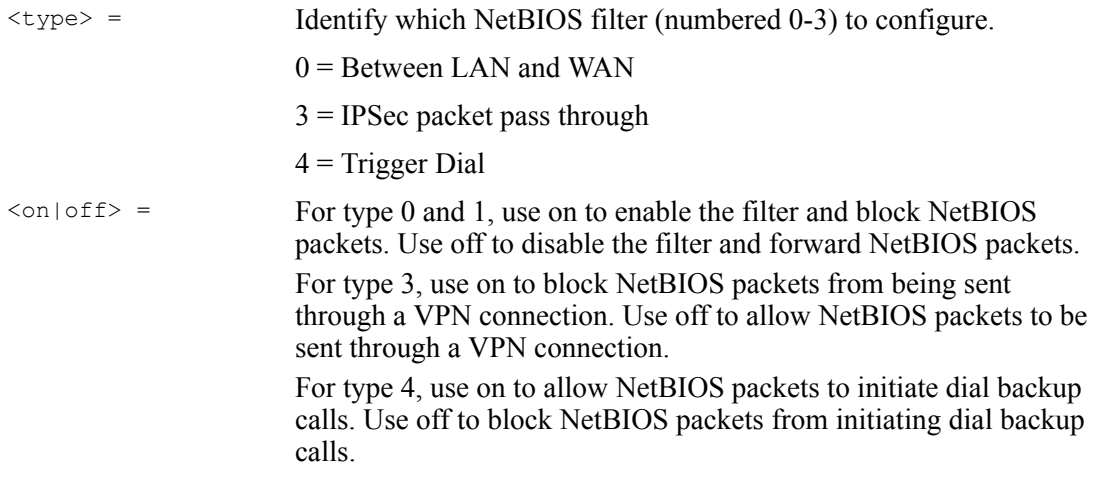

#### Example commands

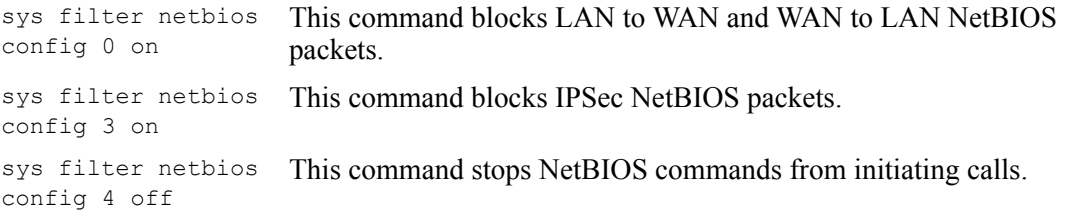
## **APPENDIX J Splitters and Microfilters**

This appendix tells you how to install a POTS splitter or a telephone microfilter.

## **Connecting a POTS Splitter**

When you use the Full Rate (G.dmt) ADSL standard, you can use a POTS (Plain Old Telephone Service) splitter to separate the telephone and ADSL signals. This allows simultaneous Internet access and telephone service on the same line. A splitter also eliminates the destructive interference conditions caused by telephone sets.

Install the POTS splitter at the point where the telephone line enters your residence, as shown in the following figure.

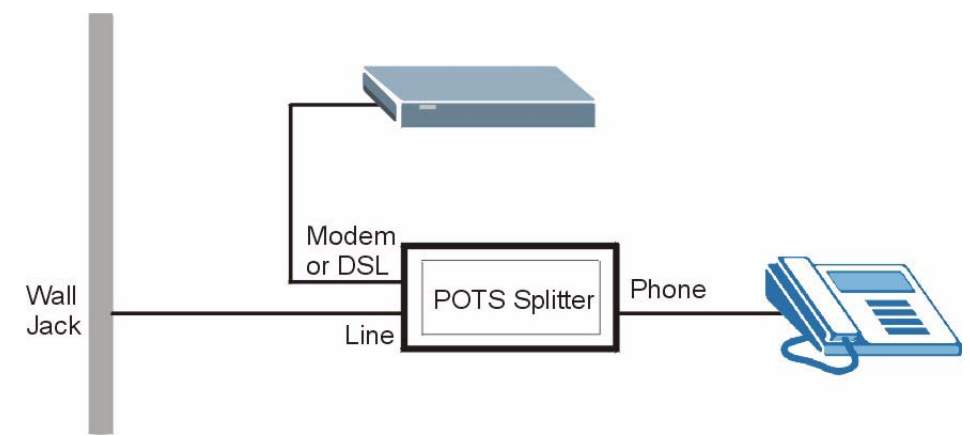

**Figure 179** Connecting a POTS Splitter

- **1** Connect the side labeled "Phone" to your telephone.
- **2** Connect the side labeled "Modem" or "DSL" to your ZyXEL Device.
- **3** Connect the side labeled "Line" to the telephone wall jack.

### **Telephone Microfilters**

Telephone voice transmissions take place in the lower frequency range, 0 - 4KHz, while ADSL transmissions take place in the higher bandwidth range, above 4KHz. A microfilter acts as a low-pass filter, for your telephone, to ensure that ADSL transmissions do not interfere with your telephone voice transmissions. The use of a telephone microfilter is optional.

**1** Locate and disconnect each telephone.

- **2** Connect a cable from the wall jack to the "wall side" of the microfilter.
- **3** Connect the "phone side" of the microfilter to your telephone as shown in the following figure.
- **4** After you are done, make sure that your telephone works. If your telephone does not work, disconnect the microfilter and contact either your local telephone company or the provider of the microfilter.

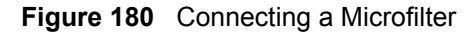

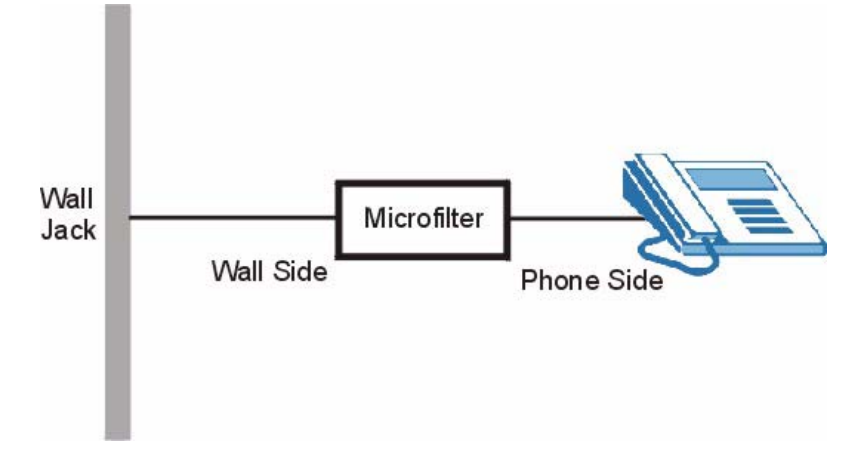

You can also use a Y-Connector with a microfilter in order to connect both your modem and a telephone to the same wall jack without using a POTS splitter.

- **1** Connect a phone cable from the wall jack to the single jack end of the Y-Connector.
- **2** Connect a cable from the double jack end of the Y-Connector to the "wall side" of the microfilter.
- **3** Connect another cable from the double jack end of the Y-Connector to the ZyXEL Device.
- **4** Connect the "phone side" of the microfilter to your telephone as shown in the following figure.

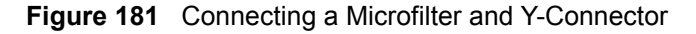

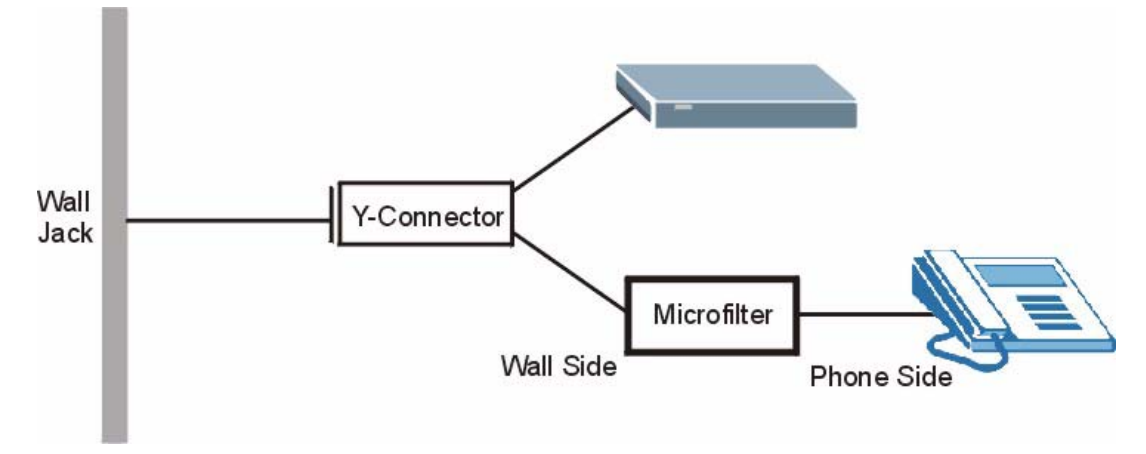

## **ZyXEL Device With ISDN**

This section relates to people who use their ZyXEL Device with ADSL over ISDN (digital telephone service) only. The following is an example installation for the ZyXEL Device with ISDN.

**Figure 182** ZyXEL Device with ISDN

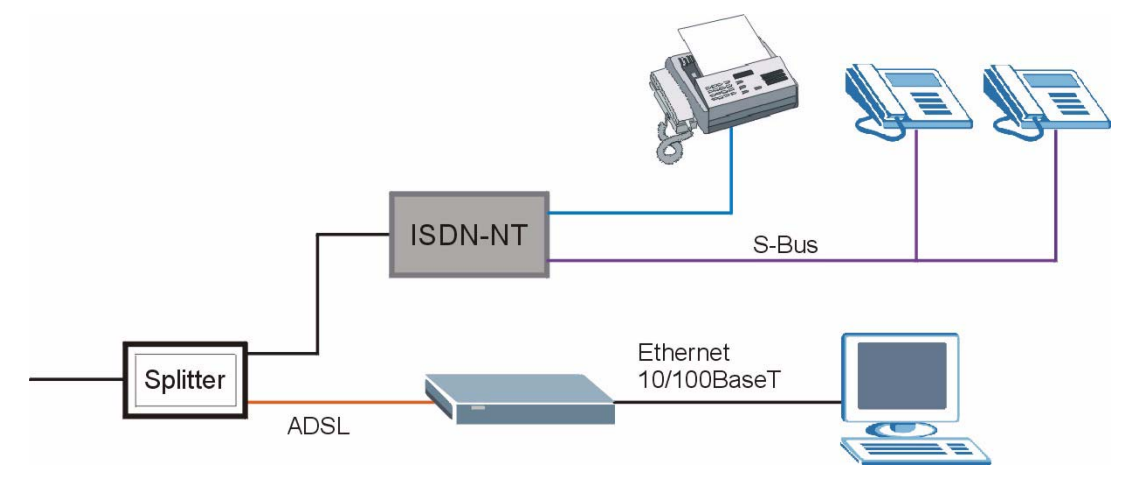

# **APPENDIX K Log Descriptions**

This appendix provides descriptions of example log messages.

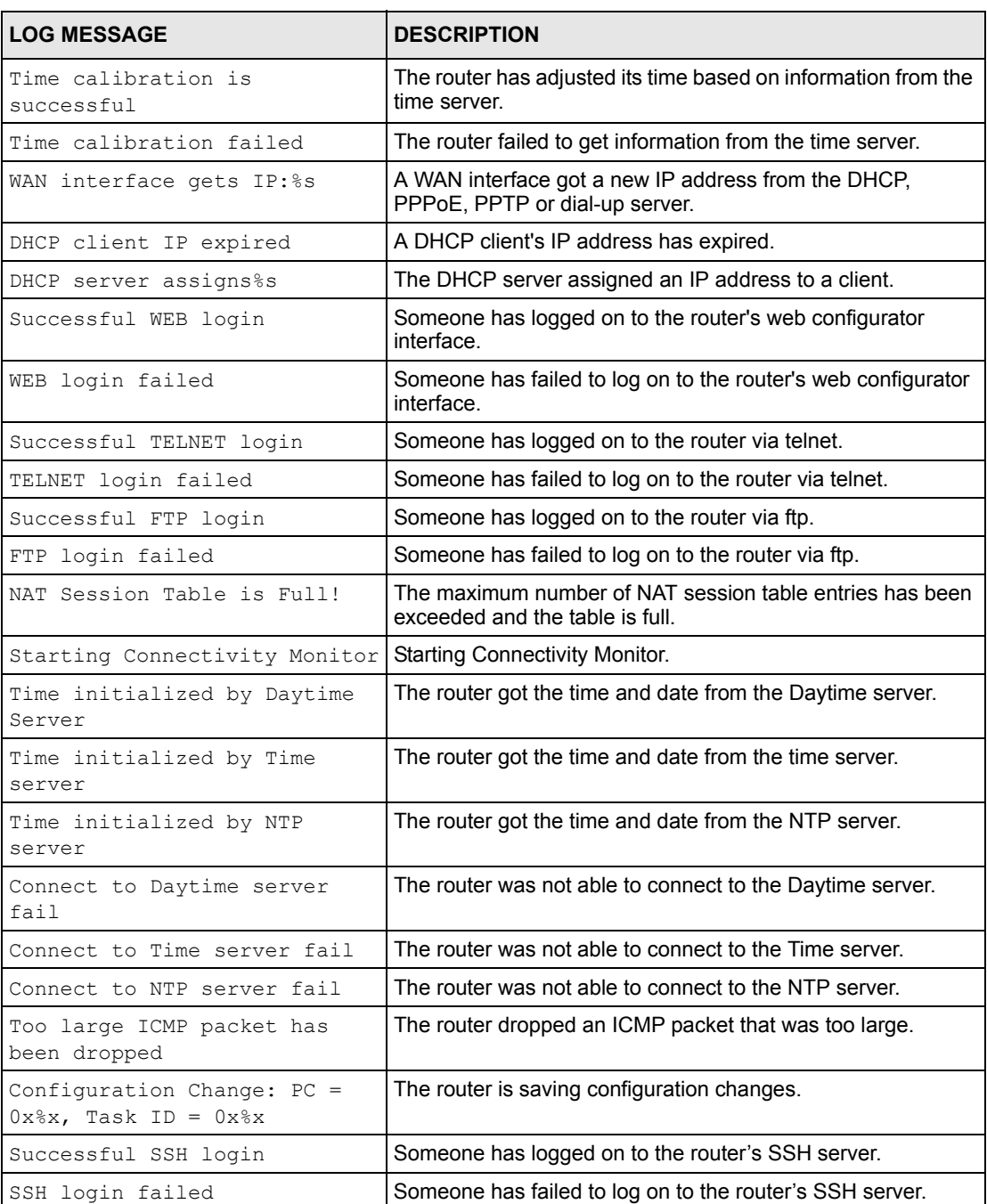

#### **Table 130** System Maintenance Logs

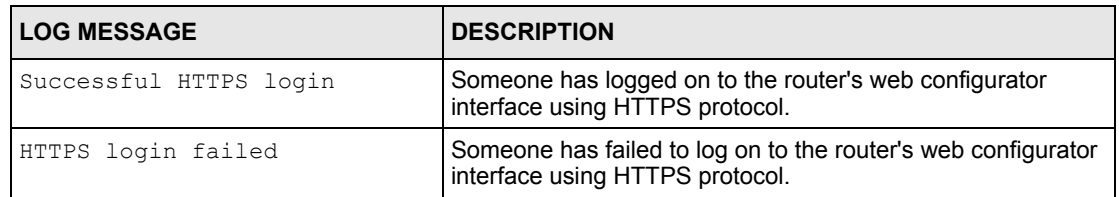

### **Table 130** System Maintenance Logs (continued)

#### **Table 131** System Error Logs

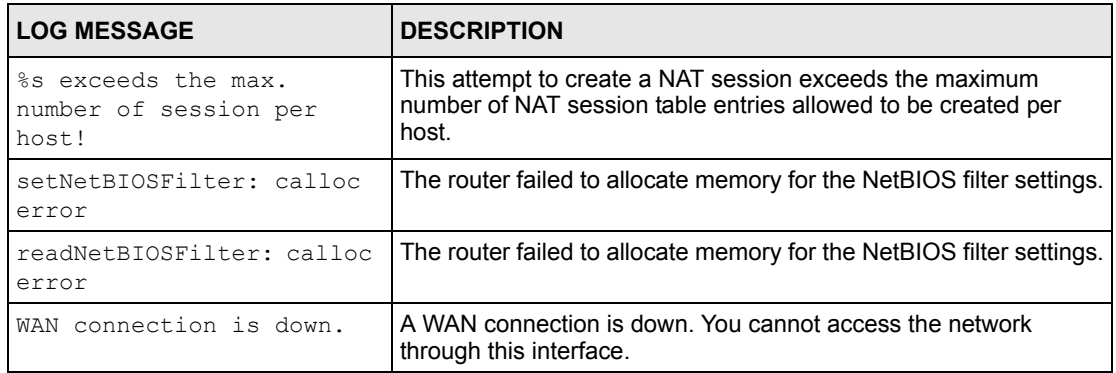

### **Table 132** Access Control Logs

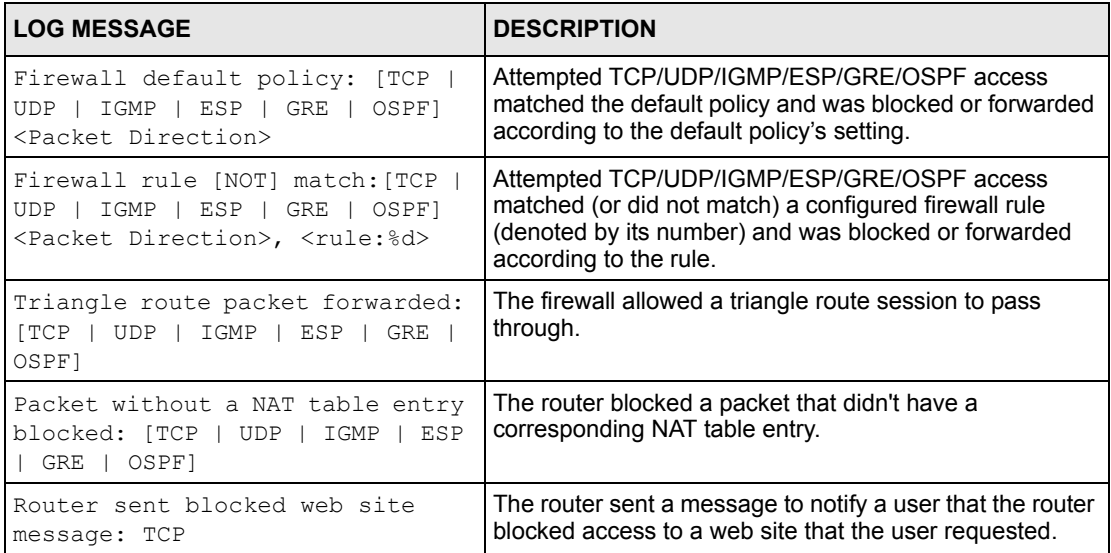